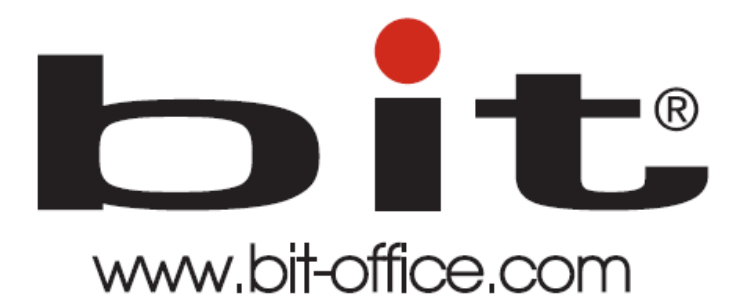

# Reloj Biométrico de Huella Dactilar para Control

de Acceso Modelo CA-30

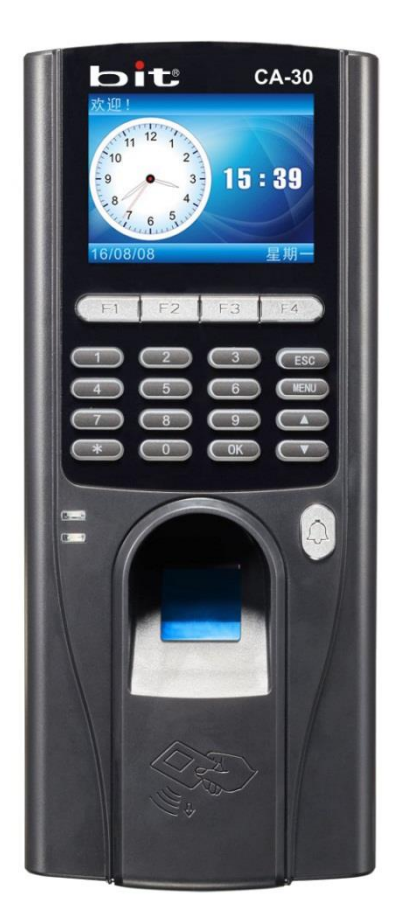

# Manual de Usuario del Equipo

Fecha: 30/06/2021

Versión: 1.1

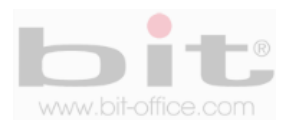

# **INDICE**

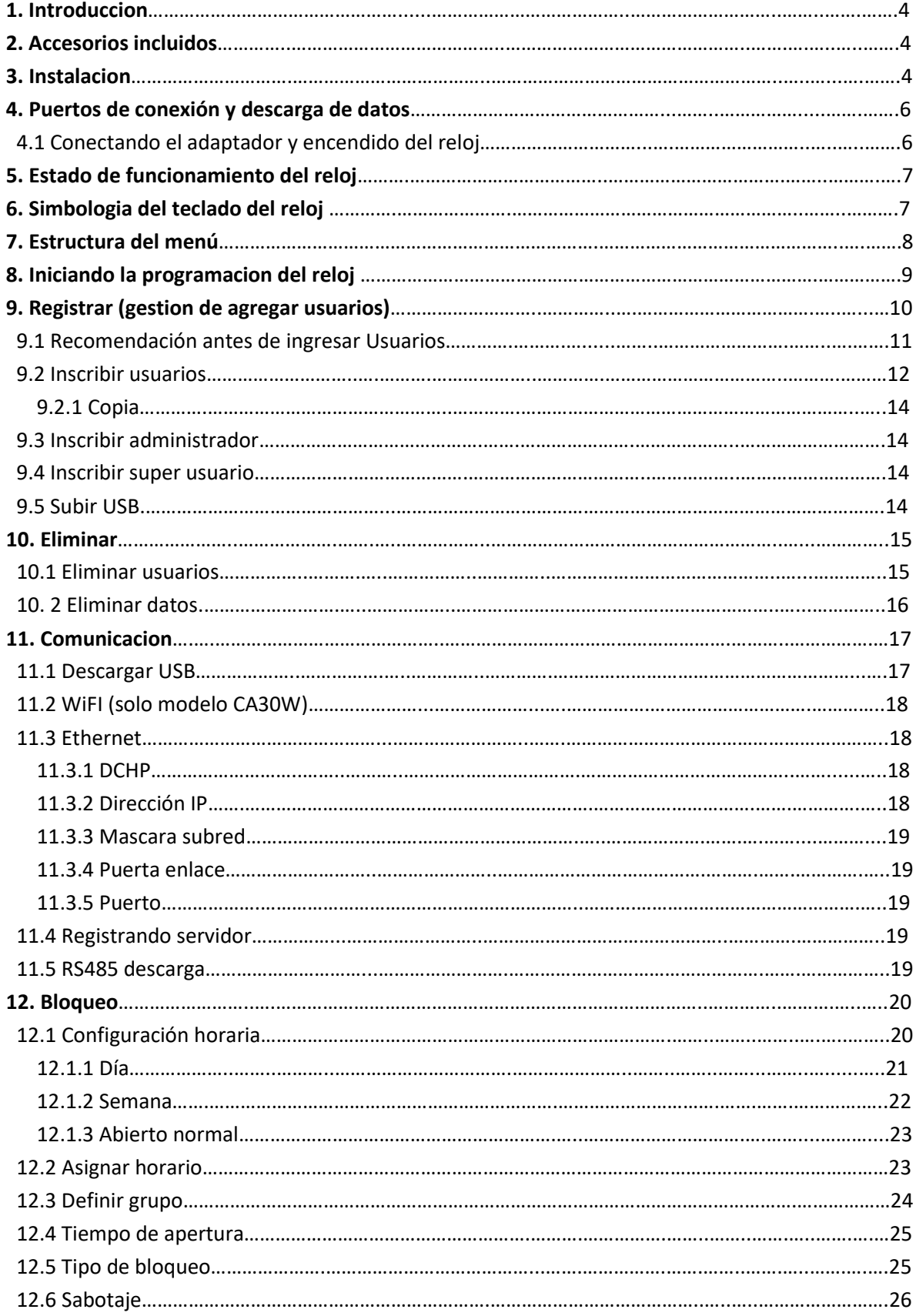

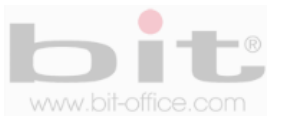

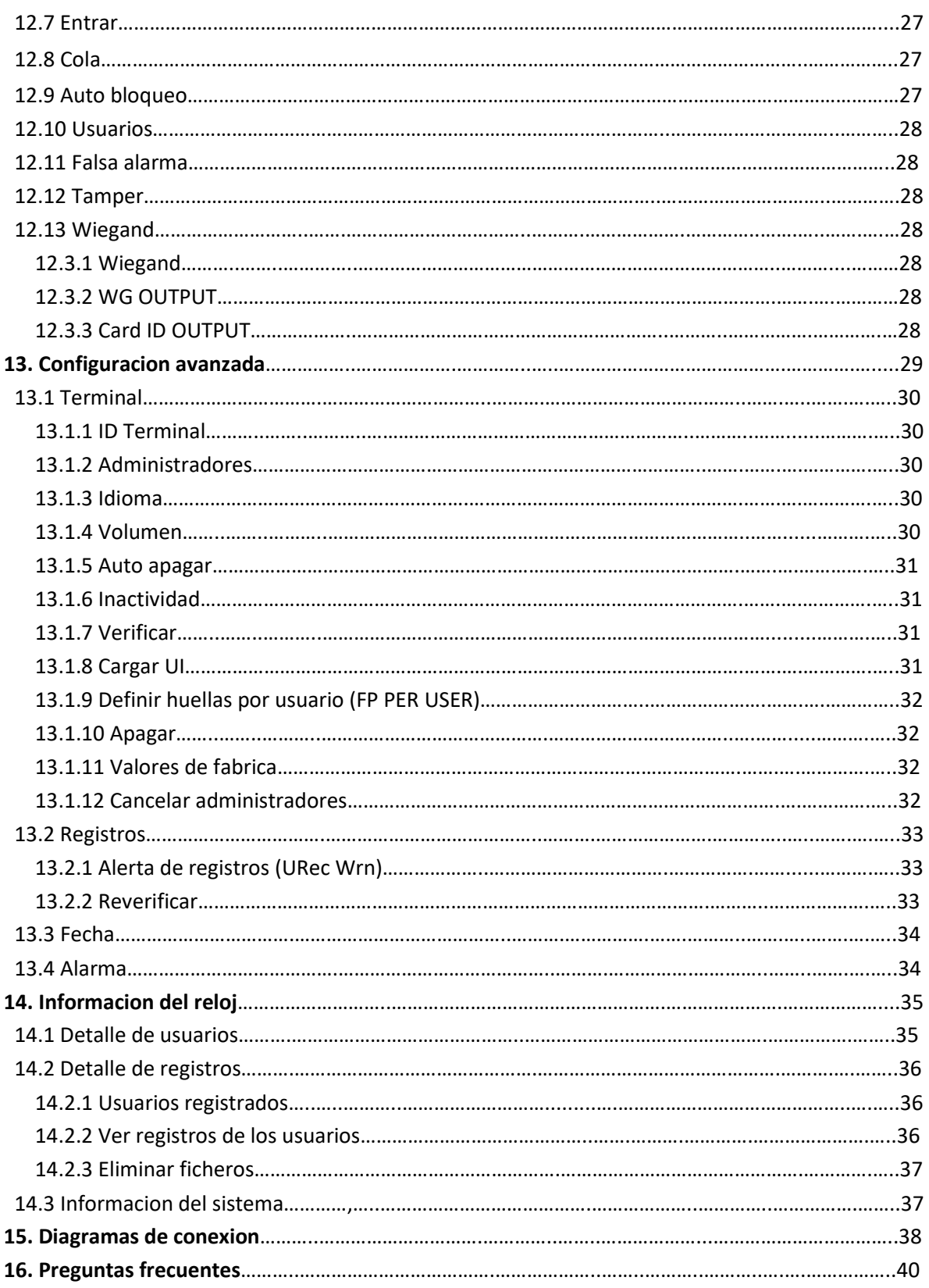

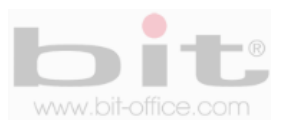

## **1. Introducción**

El modelo CA-30 está diseñado para el control de acceso a las áreas que se consideren restringidas y relacionadas con una puerta para el ingreso. Su tecnología biométrica de huella dactilar, es una solución segura y efectiva de alta precisión. Con este dispositivo pretendemos proporcionar a las empresas e instituciones, una herramienta simple e ideal que facilite el adecuado control de forma segura, ya que el dedo de cada empleado es la llave de ingreso.

En este manual mostraremos al usuario administrador todas las funciones disponibles para aprovechar al máximo la capacidad del equipo. Su tecnología de pantalla full color con iconos de tamaño estándar, facilitan el uso del menú para la programación y ajustes que se requieran en el dispositivo de manera fácil y sencilla.

Todas las funciones documentadas en este manual están ligadas a la versión actual del producto; por lo tanto, dado que este modelo podría contener alguna renovación, este documento puede presentar algunas diferencias con respecto a la unidad que usted posee en la actualidad, por tal motivo el contenido de esta guía podría cambiar sin previo aviso.

## **2. Accesorios incluidos**

Los accesorios que incluye el Kit del equipo son los siguientes:

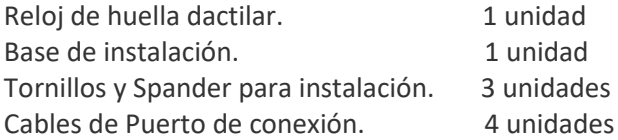

Después de desempacar por favor verifique todos los accesorios, si encuentra alguna diferencia contacte a su proveedor.

## **3. Instalación**

El relojse instala en la pared y en condiciones donde se evite la intemperie directa, el polvo, la lluvia, la luz del sol y artificial para evitar que el sensor óptico no se afecte gravemente en la capacidad para reconocer las huellas dactilares de los usuarios. Normalmente el dispositivo se instala en la pared a una altura aproximada de 1.4 metros.

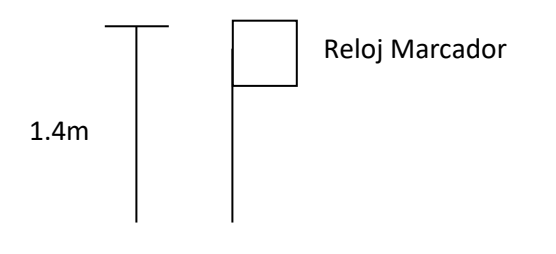

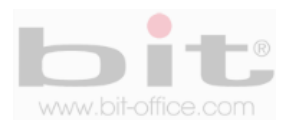

La parte trasera del dispositivo cuenta con una base de metal que se utiliza para montar el reloj de huella dactilar. Esta base se instala o se coloca en la pared a la altura recomendada con los tornillos de acoplamiento, posteriormente se monta el reloj.

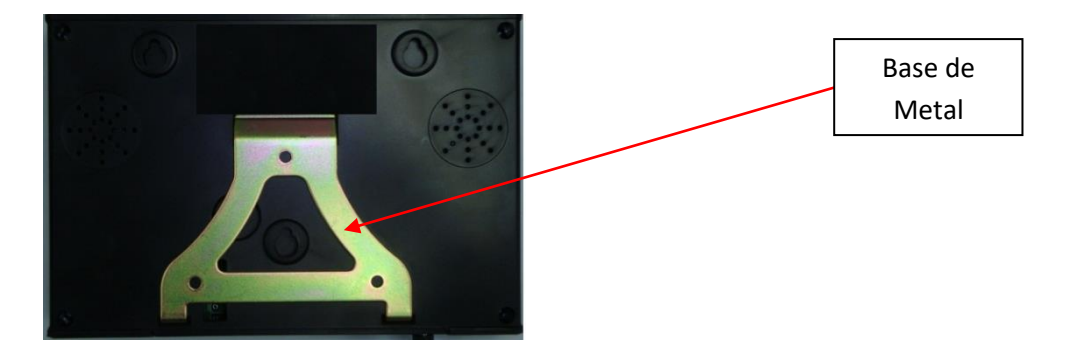

**\*Imagen ilustrativa**

La base cuenta con tres agujeros donde se instalan los tornillos que sujetara la base a la pared

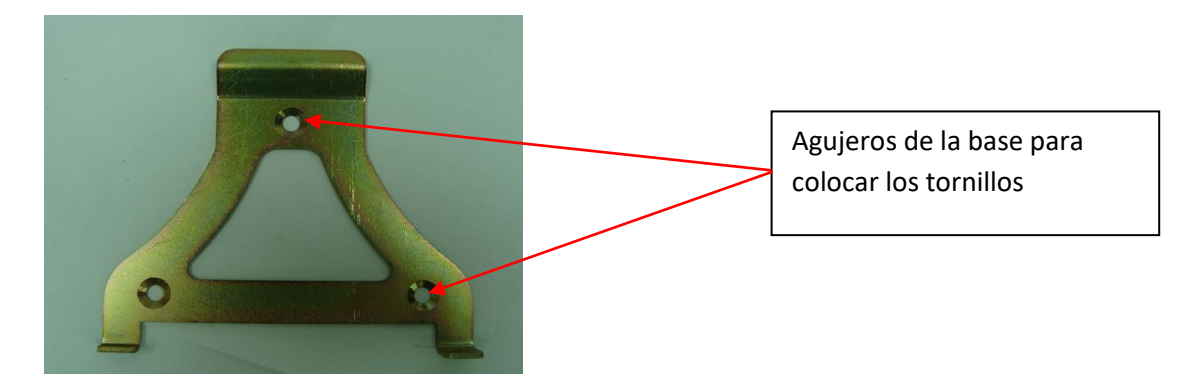

#### **\*Imagen ilustrativa**

En la parte inferior del reloj se encuentra dos tornillos de seguridad que sujeta el dispositivo a la base para evitar que se despegue fácilmente.

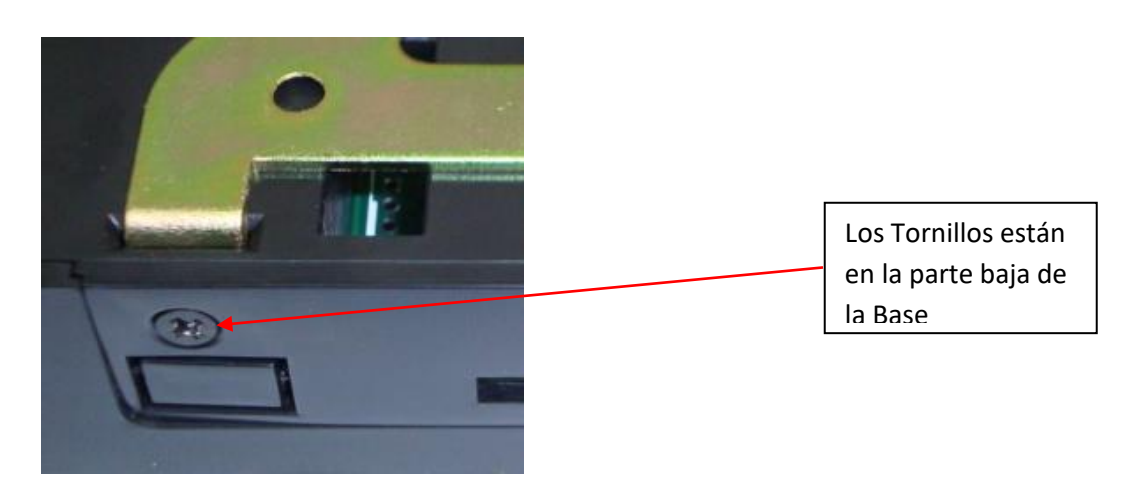

www.bit-office.com

#### **\*Imagen ilustrativa**

## **4. Puertos de conexión y descarga de datos de reloj**

Cuenta con 5 puertos de conexión, comunicación y descarga de datos:

- **Alimentación:** Conexión del reloj mediante un adaptador de 12VDC (puerto #J7).
- **Puertos varios:** Tres puertos y son para varias funciones que detallaremos más adelante en la sección de diagramas de este manual (puerto # J7 – J8 - J9).
- **TCP/IP y RS485**: Se utiliza para comunicar el dispositivo por una red. (puerto # J3).
- **Puerto USB:** Es para utilizar un dispositivo de almacenamiento USB y descargar los datos del reloj manualmente en caso de no contar con los medios anteriores.

En la parte trasera del equipo encontramos los diferentes puertos de conexión, además en la parte inferior se encuentra el puerto USB.

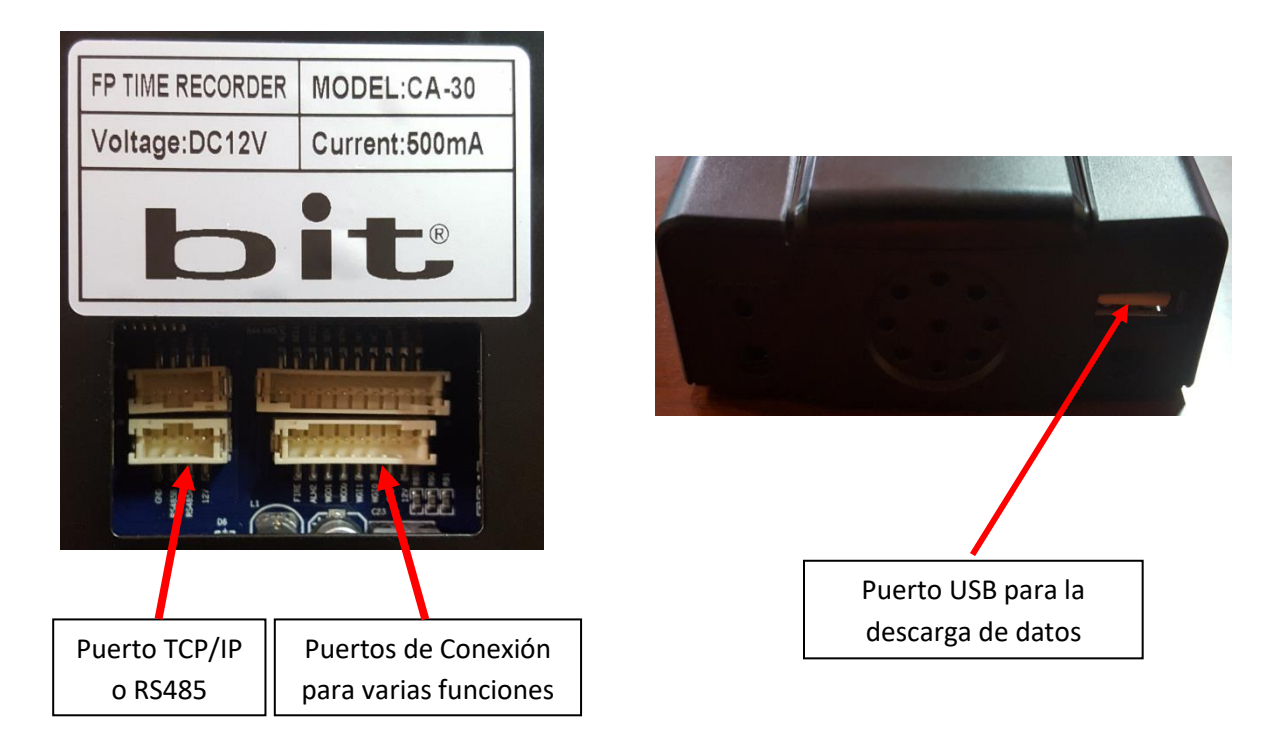

## **4.1 Conectando el adaptador y encendido del reloj**

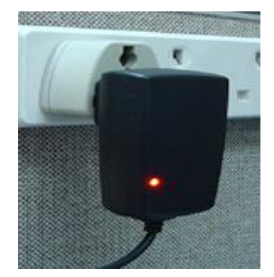

Una vez conectado el cargador a la toma de corriente, el dispositivo CA30 enciende automáticamente. Si cuenta con la opción de apagado automático, el equipo se apagará en el tiempo programado, para volverlo a su estado de funcionamiento presione el botón "power". Este modelo no cuenta con el apagado manual por seguridad.

**NOTA:** *Es importante conectar el reloj a un protector de voltaje para evitar fallas del equipo por motivos de picos de voltaje, descargas eléctricas, etc.*

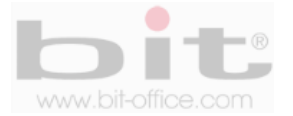

## **5. Estados de funcionamiento del equipo**

Este modelo está diseñado especialmente para la función del control de acceso.

- **Control de acceso:** Cuando una verificación es correcta y teniendo conectado correctamente la terminal, el equipo puede abrir una puerta de acceso restringido con funciones múltiples de control; además, tiene la capacidad de confirmar al usuario si la marca fue realizada con éxito o no. En la parte frontal del reloj se encuentran dos leds que son indicadores de registros; cuando la huella del empleado se registra positivamente, se encenderá el led de luz celeste por 1 segundo, cuando la huella del usuario es rechazada, encenderá el led de luz roja por 1 segundo; al mismo tiempo el dispositivo informara en su pantalla dicha acción y audible si el registro fue correcto (gracias) o incorrecto (inténtelo nuevamente). Estas dos últimas son las más importantes para el usuario.
- **Modo de operación:** El equipo puede ser totalmente administrado desde sí mismo y sin la necesidad de software o dispositivos exteriores. Puede inscribir y borrar usuarios, editar configuraciones y ver registros de asistencia.

## **6. Simbología del teclado del reloj**

Con el teclado se puede operar todas las funciones del dispositivo como ingresar usuarios, operar ajustes del equipo, etc. A continuación definimos la simbología del teclado:

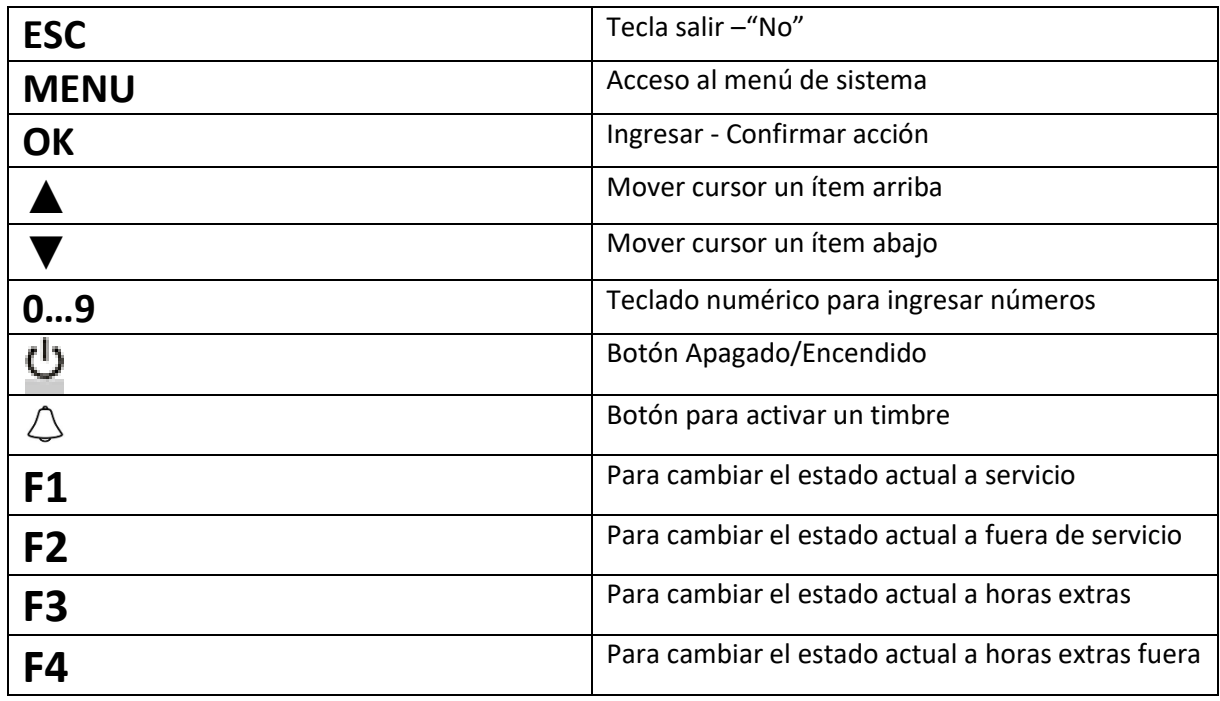

*IMPORTANTE: Para navegar en los diferentes elementos del menú y realizar los parámetros de ajustes, es fundamental el uso del teclado. Los símbolos de las teclas son universales, con esto se facilita aún más el manejo del equipo para el usuario.*

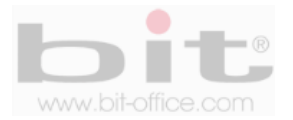

## **7. Estructura del menú**

La estructura del menú del modelo CA-30 se compone de 6 elementos principales y cada uno contiene sub categorías de ajustes y programaciones. A continuación cada elemento del menú:

### **1- Registrar**

1-Usuario 2-Administrador 3-Super Usuario 4-Subir USB

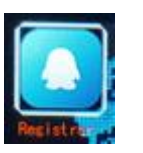

#### **2- Eliminar**

Eliminar Eliminar datos

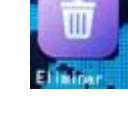

### **3- Comunicación**

1-Descargar USB 2-Ethernet 3-Reg. Servidor 4-RS485 descarga

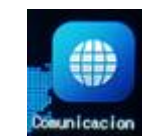

## **4- Bloqueo**

1-Configuracion horaria 2-Asignar horario 3-Definir grupo 4-Tiempo de apertura 5-Tipo de bloqueo 6-Sabotaje 7-Entrar 8-Cola 9-Auto bloqueo 10-Usuarios 11-Falsa alarma 12-Tamper 13-Wiegand

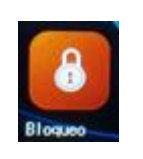

## **5- Configuración**

1-Terminal 2-Registros 3-Fecha 4-Alarma

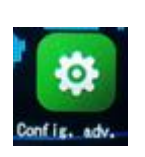

## **6- Información**

1-Detalle usuarios 2-Detalle registros 3-Detalle sistema

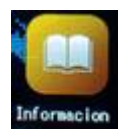

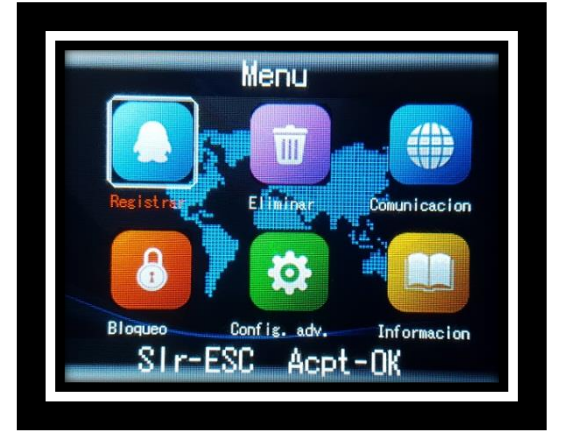

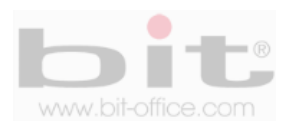

## **8. Iniciando la programación del reloj**

Como lo indicamos anteriormente, la estructura del menú está diseñada mediante iconos representativos para facilitar al administrador el uso del reloj de manera sencilla. El menú está dividido en diferentes categorías para que usted pueda manipular el reloj más fácilmente. Cuando presione la tecla de menú y se verifique que usted es el administrador del equipo, aparecerá en la pantalla todos los elementos los cuales consisten en el primer nivel del menú. A continuación describimos los 6 elementos:

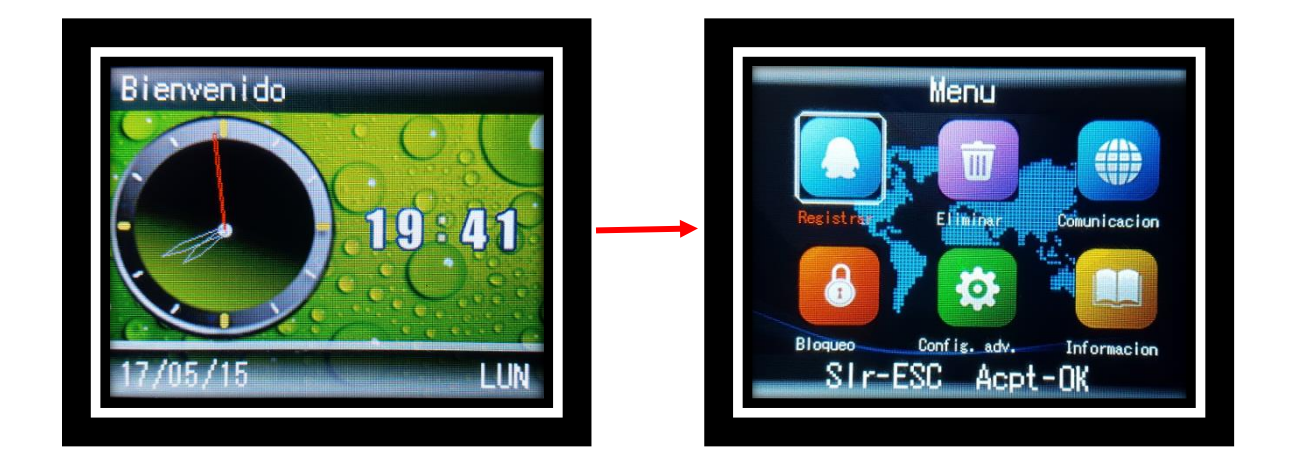

- 1- Registrar (administración de usuarios)
- 2- Eliminar (usuarios y administradores)
- 3- Comunicación (opciones y ajustes de comunicación)
- 4- Bloqueo (control de acceso)
- 5- Configuración (ajustes generales)
- 6- Información (información de registros y del Hardware)

Desde esta pantalla usted puede ingresar a cada categoría avanzando entre los distintos niveles para editar, inscribir y/o borrar usuarios, programar, ajustar según sea necesario, etc.

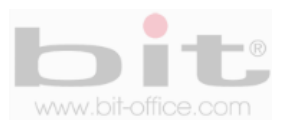

## **9. Registrar (gestión de agregar usuarios)**

Es el primer elemento del menú, desde este punto usted puede agregar o inscribir a los empleados que se requiera de acuerdo a la capacidad del reloj; además, puede crear a los administradores (Administrador y/o Súper Usuario) los cuales serán los autorizados para ingresar y realizar cualquier ajuste necesario en el equipo. Por default el dispositivo no contiene administradores.

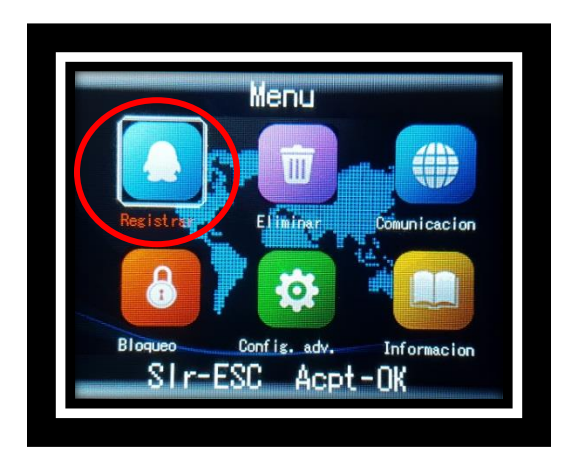

La gestión de "Registro" para usuarios, cuenta con las siguientes opciones de privilegios y ajustes:

- **Usuario:** Solamente puede realizar la verificación por el método asignado (marcas en reloj)
- **Administrador:** Es el máximo nivel de privilegio, puede hacer cualquier cambio en el menú del dispositivo.
- **Súper Usuario (administrador general):** Puede inscribir usuarios y tener acceso a ciertas opciones del menú.
- **Subir USB:** Si tenemos a los usuarios registrados en otro modelo compatible, podemos utilizar esta opción para cargar las huellas utilizando un dispositivo USB; de esta manera evitamos el procedimiento de registrar usuario por usuario en el reloj.

**IMPORTANTE:** El modelo CA-30 tiene una capacidad máxima para 3000 huellas, por lo tanto es apropiado para medianas y grandes industrias. También cuenta con un software de reportes (solo en caso de utilizarlo para el control de asistencia) muy completo que facilita al administrador la función de controlar la asistencia del personal. Este programa está adaptado a las necesidades estándares para utilizarlo de manera fácil y sencilla desde su computadora.

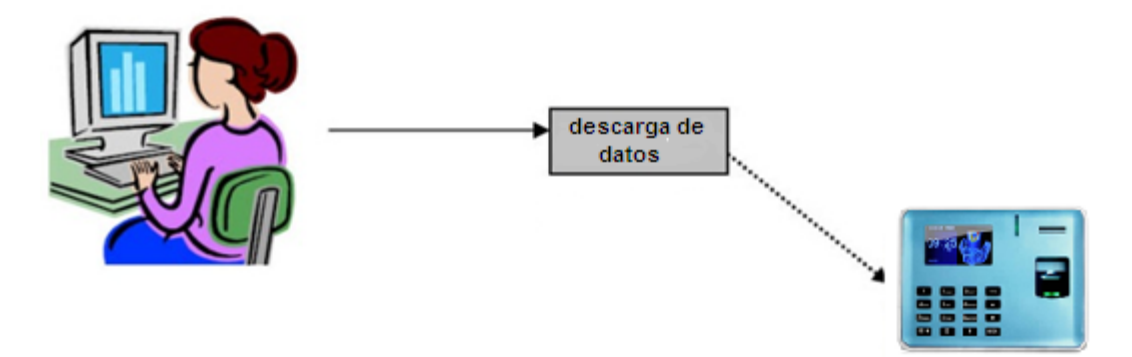

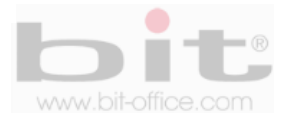

## **9.1 Recomendación antes de ingresar usuarios**

Usted comprobara que fácilmente y tan solo en un minuto, puede inscribir la huella dactilar, contraseña o tarjeta de proximidad de un empleado. Es necesario primeramente crear un listado del personal con el ID (número de código) que se le va asignar a cada usuario en el dispositivo; esto porque debe equipararlo con el software de reportes para evitar errores de inscripción; además el ID será un código único y con un rango de 1 a 999999999 (nueve dígitos).

Antes de proceder con la inscripción de los usuarios mediante huella dactilar, siga por favor las siguientes recomendaciones:

- Registrar la huella de la forma correcta como se indica la figura No 1, colocando bien su dedo y no de las formas incorrectas que también se ilustran.
- Presione levemente su dedo en el lector de huella digital alineándolo correctamente.
- Tenga las manos limpias o lavadas antes de registrar su huella.
- Registrar tres dedos por empleado, un titular y dos de backup, así mismo inscribir como factor común, los mismos dedos para todos los usuarios, ejemplo: registrar el índice de la mano derecha como titular, índice y pulgar de la mano izquierda como backup. Esta recomendación es para evitar confusiones en los registros de huellas tanto para el personal como del administrador; además, también como un plan de contingencia cuando la huella titular no es reconocida por algún motivo en especial, recurriendo a las demás huellas de backup para efectuar la respectiva marca. Es importante mencionar que este modelo tiene la capacidad de registrar los 10 dedos del usuario; sin embargo, queda a criterio del administrador seguir nuestro consejo o inscribir los 10 dedos de cada empleado.

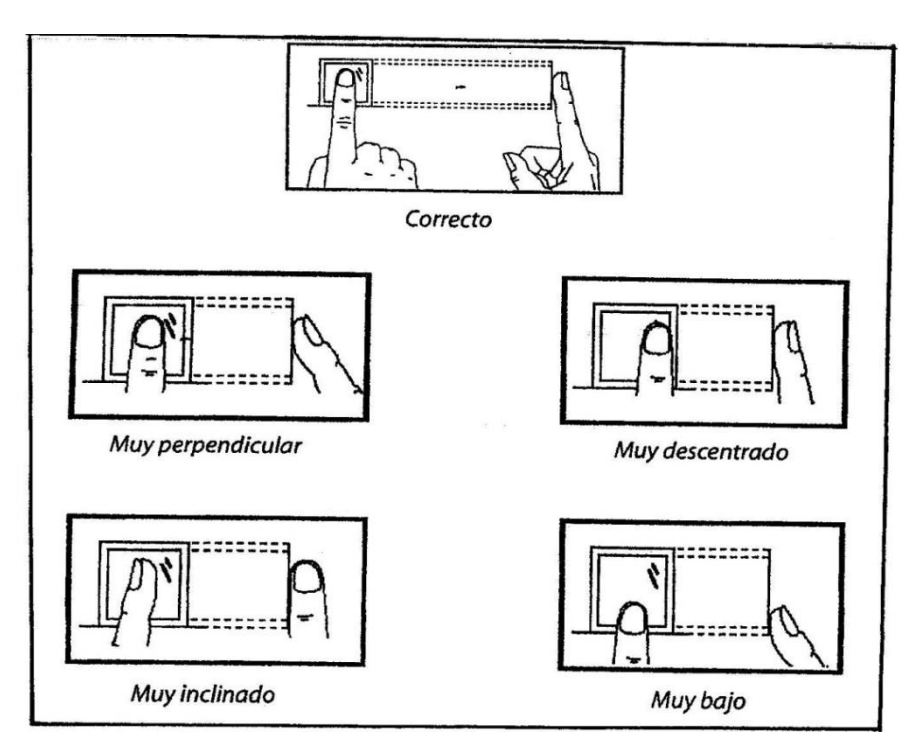

*Figura No 1*

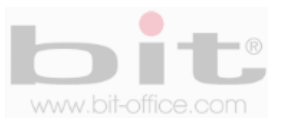

## **9.2 Inscribir Usuario**

Tomada la recomendación anterior, ingrese al menú principal y en el primer elemento (Registrar), presione la tecla "OK" para acezar a la siguiente pantalla como se muestra en la imagen #2.

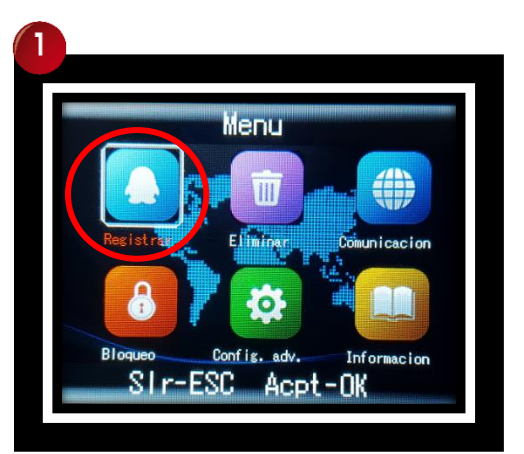

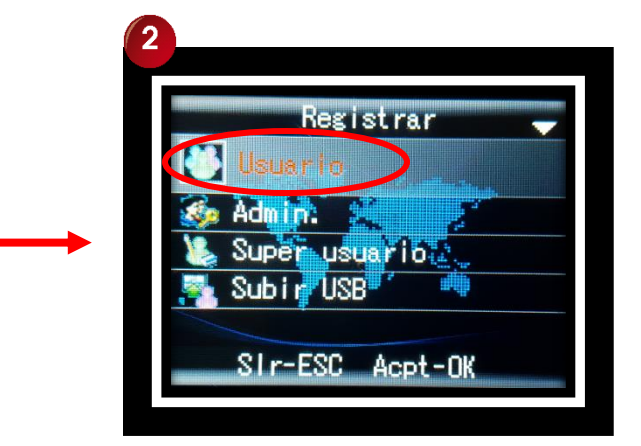

Presione la tecla "OK" en el ítem de "Usuario" y posteriormente en "Nuevo registro" para ingresar a la pantalla que contiene las alternativas de registros para los usuarios.

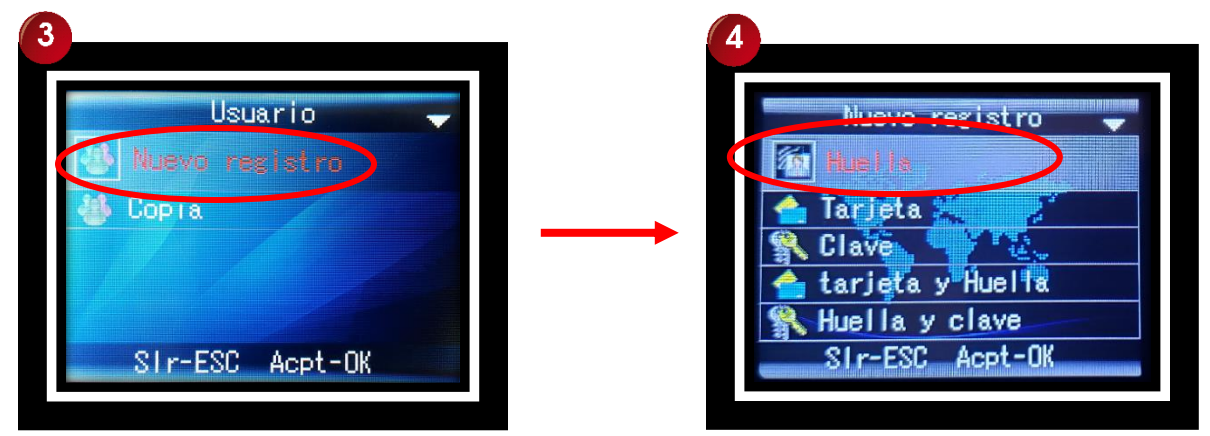

En esta nueva ventana debemos elegir la opción con la cual se inscribirá el usuario (Huella – Tarjeta – Clave - Tarjeta y Huella - Huella y Clave). Utilice los botones ▲ ▼ para desplazarse y elija la opción deseada y presione la tecla "OK".

En la siguiente pantalla se debe ingresar el código identificador ("ID") del usuario; por defecto el reloj mostrara el primer código sin usar, usted puede aceptarlo o digitar el de su preferencia. Para ingresar un nuevo código presione los botones numerales del teclado del reloj; por ejemplo, si ingresa el código 00000027, solo es necesario ingresar "2" y "7" y confirmar con la tecla "OK". Una vez completado los datos del ID, empezamos con el proceso de inscripción.

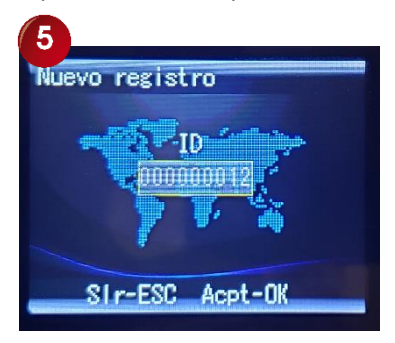

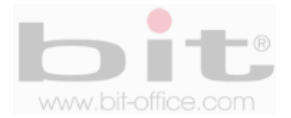

- El registro por huella le solicitara colocar 3 veces el dedo para una mejor lectura.
- El registro por tarjeta le solicitara colocar solo una vez la aproximación en el lector.
- El registro por clave le solicitara poner 2 veces la contraseña para confirmar.

**Huella:** Esta opción de registro es la más segura y utilizada para inscribir a los usuarios. Después de haber completado el ID del empleado y aceptarlo ("OK"), de inmediato se mostrará la pantalla donde el colaborador deberá colocar el dedo en el lector de huella dactilar hasta tres veces para confirmar la inscripción (en este sentido el reloj lo guiará como lo muestra la imagen de abajo), de esta forma se ratifica la correcta lectura de la huella para el registro. Posteriormente y sin necesidad de salir de la pantalla de inscripción, podrá agregar al mismo usuario, otras huellas de respaldo, solo confirme a la pregunta de "Continuar", presionando la tecla "OK" para repetir nuevamente el procedimiento, así tendrá un plan de contingencia cuando una huella no es reconocida por algún motivo en especial, recurriendo a las demás huellas de backup para efectuar o registrar la respectiva marca. Para inscribir a nuevos usuarios, siga los mismos pasos antes descritos, para agregar más respaldos de huellas (máximo hasta 10 huellas por usuario), elija el ítem de "Copia" de la pantalla #3 (en este caso recomendamos dos huellas de respaldo por funcionario), finalmente presione ESC para salir de la pantalla de inscripción.

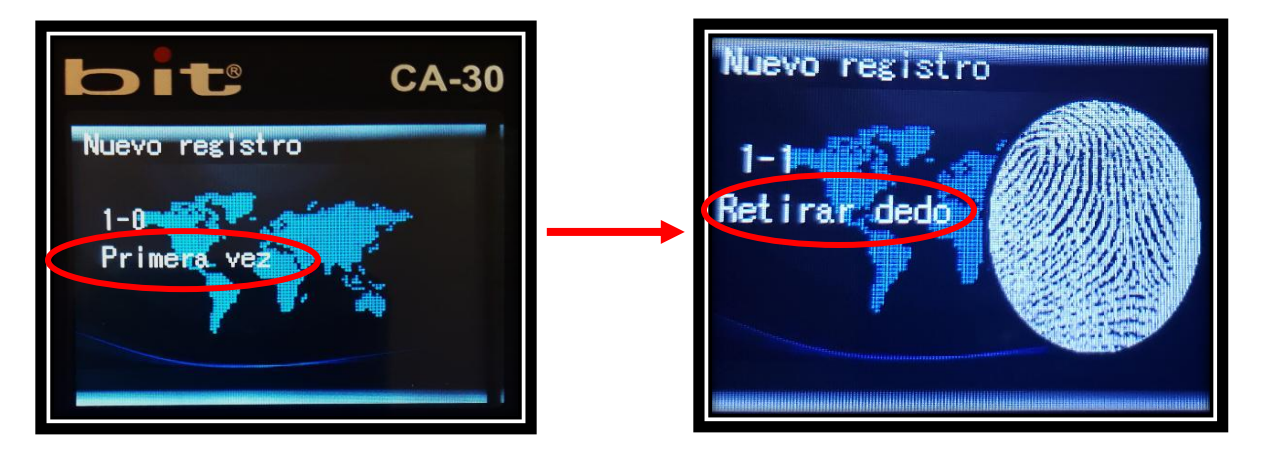

**NOTA:** *Para una inscripción más rápida de usuarios, acepte el código mostrado o inserte el requerido, seleccione la opción "Huella" y presione la tecla OK, elija el dedo a inscribir y presione nuevamente la tecla OK y proceda con la inscripción de la huella, completado este proceso repita nuevamente los pasos para ingresar las huellas de Backup en caso de que lo requiera o "ESC" para salir.*

**Tarjeta:** Este ítem se utiliza para inscribir al usuario por tarjeta. El dispositivo le solicitara colocar la tarjeta en el sensor óptico para realizar el respectivo registro. Seleccione la opción "Tarjeta" utilizando el teclado ▲ ▼ y presione la tecla "OK" para empezar con el proceso, finalmente el registro por tarjeta será guardado al presionar la tecla "OK".

**Clave:** Si requiere utilizar esta opción para registrar a un usuario, seleccione la opción "Contraseña" utilizando el teclado ▲ ▼ y presione la tecla "OK", posteriormente se mostrara la pantalla en la cual deberá asignarle un código numérico al empleado con un parámetro de uno hasta ocho dígitos como máximo, el mismo será introducido mediante el teclado numérico y deberá presionar la tecla "OK" para aceptar, de inmediato el sistema le solicitara por segunda vez confirmar el código ingresado, para presionar finalmente la tecla "OK" para gravar dicha acción.

**Importante:** Puede inscribir a un mismo usuario con diferentes métodos de registros como "Tarjeta y Huella" y/o "Huella y Clave" realizando los mismos procedimientos de los puntos antes explicados.

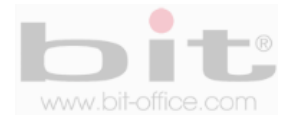

### **9.2.1 Copia**

Se utiliza para agregar un registro de respaldo a un usuario ya inscrito en el dispositivo, la copia puede hacerlo mediante el método de "Huella", "Tarjeta" y/o "Clave"; de esta forma tendrá un plan de contingencia para que su personal cuente con diferentes opciones para el control de acceso. Para realizar una copia de inscripción, siga los mismos procedimientos del punto anterior 9.2.

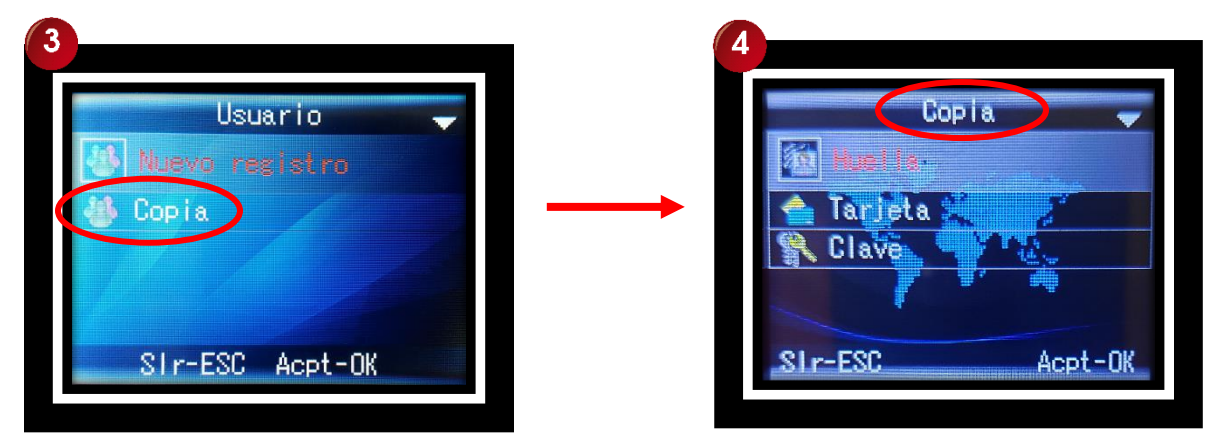

### **9.3 Inscribir Administrador**

El "Administrador" es el usuario con más alta clasificación y tiene acceso total al dispositivo, él puede cambiar toda la configuración del equipo de acuerdo a los parámetros de ajuste que requiera. Cuando se define el administrador, se necesitará de él para acceder al menú del reloj ya sea con huella digital, contraseña o /y tarjeta de proximidad (según la forma en que se registró). El papel del administrador es fundamental para la manipulación de todas las operaciones y de mantener bloqueado el equipo. Por otra parte, si no hay ningún administrador o súper usuario, cualquier persona podría acceder a todos los elementos del menú y manipular el sistema con malas intenciones. Para inscribir un "Administrador", siga los mismos procedimientos del punto 9.2.

## **9.4 Inscribir Super Usuario**

El "Super Usuario" cuenta con permisos restringidos solo para manipular algunas funciones del reloj. Para inscribir un "Super Usuario", siga los mismos procedimientos descritos en el punto 9.2 (Pasos para inscribir un usuario).

### **9.5 Subir USB**

Si tiene disponible los datos de los usuarios (registros de inscripción) mediante otra máquina compatible con el modelo CA30, este elemento es muy útil porque puede cargar la información del personal al reloj, utilizando un dispositivo USB, de esta manera no tendrá que hacerlo manualmente.

**NOTA:** Antes de realizar cualquier procedimiento de descarga o carga de datos, inserte primeramente el dispositivo de almacenamiento USB en el equipo para proceder; si tiene problemas con la descarga o carga, inténtelo con otro dispositivo USB.

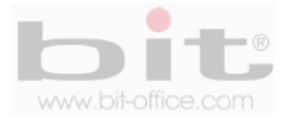

## **10. Eliminar**

Contiene dos elementos; "Eliminar" y "Eliminar datos", el primero es para excluir a un usuario en específico o a varios haciendo el procedimiento de uno a uno; el segundo punto es para eliminar a todos los usuarios registrados; a continuación, el detalle de cada ítem.

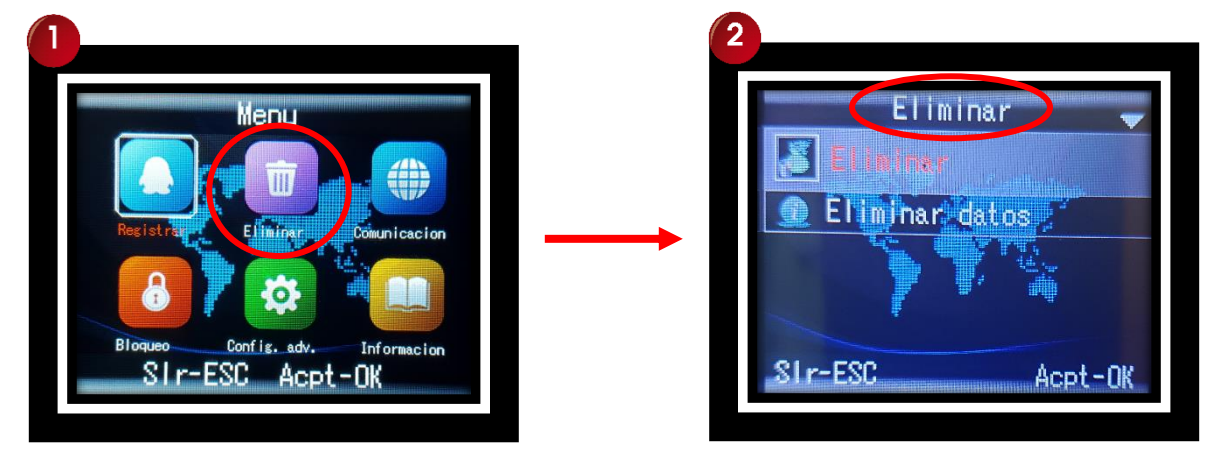

## **10.1 Eliminar usuario**

Para borrar un usuario el proceso es muy simple, en la opción de "Eliminar", presione la tecla "OK" para que se muestre la pantalla donde debe digitar el "ID" del empleado que desea excluir utilizando el teclado numérico, posteriormente presione la tecla "OK" para confirmar el proceso.

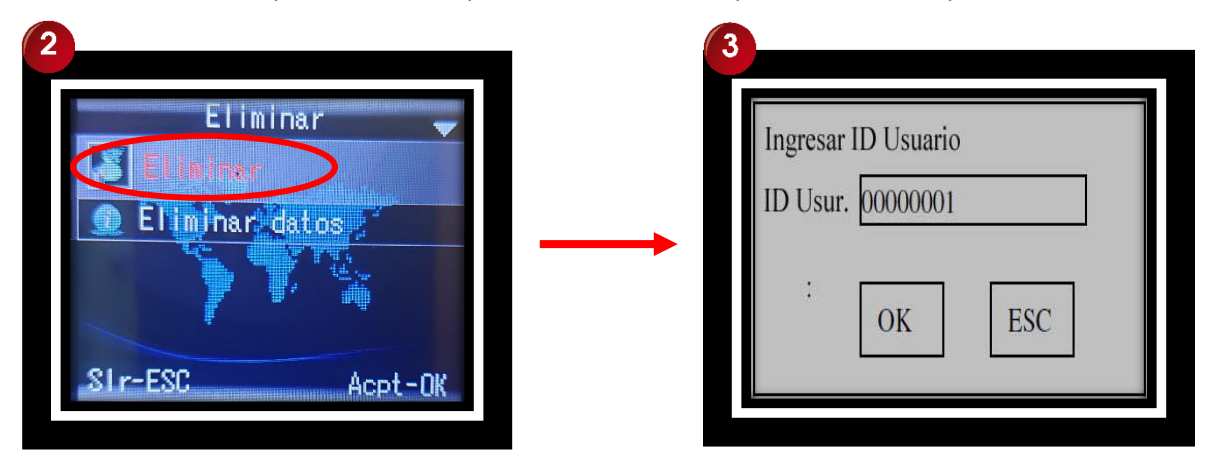

Cuando sea correcto el código del usuario a eliminar, se mostrará la pantalla de consulta para confirmar la acción, presione la tecla "OK" para continuar o en caso contrario presione la tecla "ESC" para cancelar.

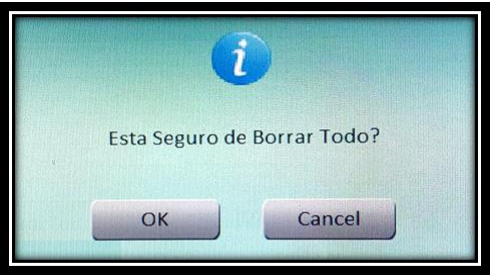

\*Imagen ilustrativa

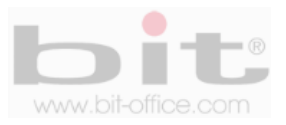

Finalmente se mostrará la pantalla de consulta si desea "Continuar", presione "OK" si lo requiere, o presione la tecla "ESC" para salir. Es importante mencionar que se eliminara totalmente el usuario incluyendo cualquier tipo de registro con el cual fue inscrito, en el caso de las marcas realizadas, estas se mantendrán en la memoria del reloj.

## **10.2 Eliminar Datos**

Elimina todas las inscripciones de los usuarios; por seguridad el sistema le solicitara introducir una clave para procesar dicha acción, esta contraseña por default es 1,2,3,4,5 y 6, asegúrese antes de realizar este procedimiento.

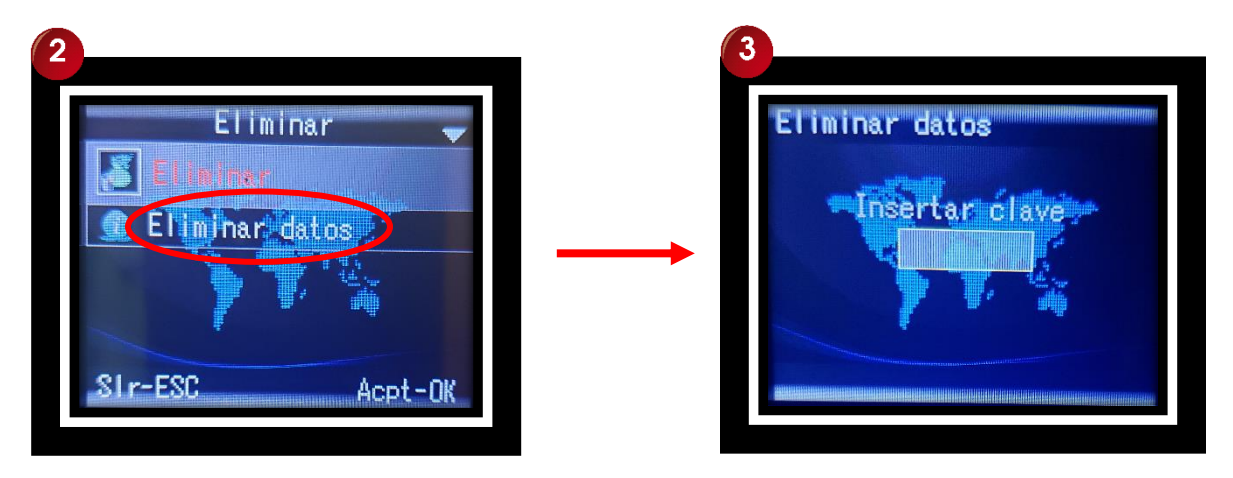

Es importante recalcar que esta acción elimina todos los usuarios inscritos en el equipo. Consulte con su proveedor antes de realizar esta acción, ya que podría verse perjudicado si no necesita borrar a todos los usuarios. La información borrada no se podrá restaurar.

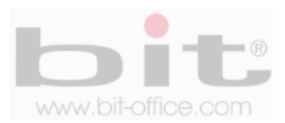

## **11. Comunicación**

Esta categoría es para ajustar los parámetros de comunicación que utilizara el reloj en la red; además, contiene la opción de descargar los datos de forma manual utilizando un dispositivo USB para trasladarlo a un ordenador y procesarlo en el software de reporte. Los elementos disponibles de conexión o descarga de datos son: Descargar USB, WiFi (solo para el modelo CA30w), Ethernet, Registro servidor, RS485 descarga.

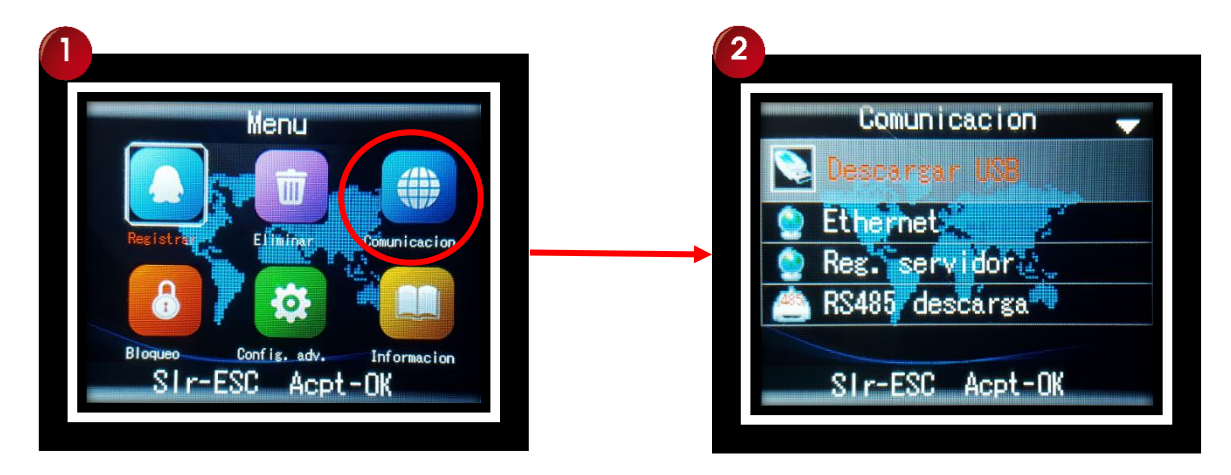

## **11.1 Descargar USB**

Esta categoría del menú le permite descargar los datos del reloj por medio de un dispositivo de almacenamiento USB, podemos realizar las siguientes operaciones:

- **Registro de Usuarios:** Descargar todos los registros de asistencia. GLG\_001.DAT
- **Todos los registros de usuarios**: Descargar todas las gestiones realizadas por los supervisores/administradores. AGL\_001.DAT
- **Todos los registros:** Descargar información de los Usuarios (huellas dactilares, contraseñas, tarjeta) AFP\_001.DAT

*NOTA: La opción para descargar los datos utilizando un dispositivo de almacenamiento USB, es muy útil cuando no se tiene acceso a las líneas de comunicación para el reloj ya sea por TCP/IP, RS485, Cable USB o simplemente porque no desea instalar dichas líneas.* 

*IMPORTANTE: Antes de realizar cualquier descarga de datos por medio del dispositivo de almacenamiento USB, es recomendable insertar primero el dispositivo y después proceder con la descarga, así mismo no quitar o desconectar el dispositivo hasta que el reloj complete la acción.* 

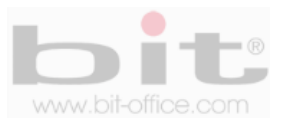

## **11.2 WiFi (solo aplica para el modelo CA30w)**

Tenemos la opción de comunicar el dispositivo mediante una conexión inalámbrica; es decir, no va a ser necesario conectarlo a un punto de red o utilizar cableado del reloj hacia la PC para descargar los datos que contiene el equipo. Para lograr esto se requiere de un router inalámbrico que se ubique al menos a 8 metros de distancia del reloj biométrico. Una vez que elegimos la opción usar "Wifi", el dispositivo empezara a buscar las redes disponibles dentro del alcance recomendado. Completado este paso, se mostrara en la pantalla las opciones de WiFi disponibles para conectarse, elija la opción de su preferencia e introduzca la contraseña de seguridad en caso que lo solicite o solamente active conectar, posteriormente complete los datos para configurar la comunicación del dispositivo. Esta configuración requiere asistencia de su departamento de redes o de su informático en sistemas.

## **11.3 Ethernet**

Aquí podemos establecer la configuración relacionada con la conexión TCP/IP del reloj. Para estos ajustes de comunicación contamos con 5 Sub ítems y los cuales son: DCHP, Dirección IP, Mascara Subred, Puerta Enlace y Puerto No

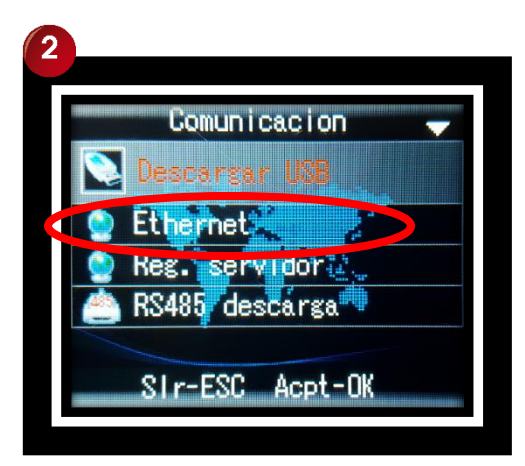

#### **11.3.1 DCHP**

Es para encender / apagar, el protocolo de Host dinámico. La asignación de IP dinámica, significa que el reloj puede obtener la dirección IP automáticamente desde cualquier servidor DHCP en la red. Por defecto el parámetro está en "NO".

#### **11.3.2 Dirección IP**

En este punto podemos comunicar el dispositivo por TCP/IP y establecer la configuración relacionada con dicha conexión. La dirección IP por defecto es 192.168.1.224, esta es la identidad del reloj en la red; sin embargo, usted puede configurar o modificar la dirección IP del dispositivo, de acuerdo a los parámetros que se requiera.

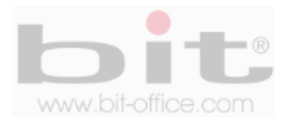

#### **11.3.3 Mascara Subred**

Se usa en paralelo con la dirección IP; es decir, qué parte de la dirección IP es el número de red basado sobre el enmascaramiento. El valor por defecto es 255.255.255.0 y significa que los 3 primeros dígitos son el número de red. Este valor podría ser cambiado de acuerdo al parámetro requerido por parte del usuario administrador.

#### **11.3.4 Puerta Enlace**

Por default el parámetro está en 192.168.000.001 y se utiliza para el acceso del reloj desde fuera del internet. La dirección del Gateway será entonces igual a la dirección IP del router interno de la computadora para conectarse a la máquina de huellas dactilares. Usted puede cambiar este parámetro si lo necesita.

#### **11.3.5 Puerto**

El puerto se refiere al número de escucha de la máquina de huellas dactilares para la llamada entrante de servicio. El número de puerto predeterminado es 5005.

*IMPORTANTE: Estos ajustes son explícitos para el tipo de comunicación que vamos a utilizar, antes se debe identificar cual es el medio de operación para proceder. Los ajustes deben ser realizados por personal conocedor del ambiente en que se va a tratar como por ejemplo en informática. Los parámetros de fábrica pueden ser utilizados o el de su preferencia de acuerdo a sus requerimientos técnicos.*

### **11.4 Registrando Servidor**

Es el método que utilizara el dispositivo para la transferencia de eventos "online" con el software de reportes (opcional). Su función principal es mostrar al administrador las marcas en línea por medio de una central de monitoreo, de esta manera se controla de forma simultánea cuando un usuario ingresa para un control de acceso o de asistencia. Los ajustes de configuración para la transferencia de eventos son; "Usar dominio", "Servidor IP", "Numero de puerto" y "Latencia". Por defecto de fábrica el parámetro está en "No".

#### **11.5 RS485 Descarga**

Se utiliza para establecer la configuración relacionada con la comunicación del puerto en serie RS485. Para este parámetro contamos los siguientes elementos:

**Baudios:** La velocidad de transmisión se utiliza para la comunicación con la PC y por defecto de fábrica el parámetro está en 38400, sin embargo, en caso de requerir otra configuración cuenta con las siguientes opciones; 9600, 19200, 38400, 57600 y 115200. Si la velocidad de comunicación es alta, se recomienda RS232, pero si la velocidad de comunicación es baja se utiliza RS485.

**Maquina auxiliar:** El parámetro de fábrica está en "NO", si requiere habilitar esta opción, cambie a la opción "SI".

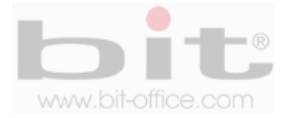

## **12. Bloqueo (control de acceso)**

El "Bloqueo" es el cuarto elemento del menú y se refiere a las áreas que se consideren restringidas y relacionadas con una puerta para el control de acceso. Esta categoría del menú contiene los siguientes elementos: "Configuración horaria", "Asignar horario", "Definir grupo", "Tiempo de apertura", "Tipo de bloqueo", "Sabotaje", "Entrar", "Cola", "Auto bloqueo", "Usuarios", "Falsa alarma", "Tamper" y "Wiegand". Cada uno de estos ítems requiere ajustes y configuraciones las cuales veremos a continuación.

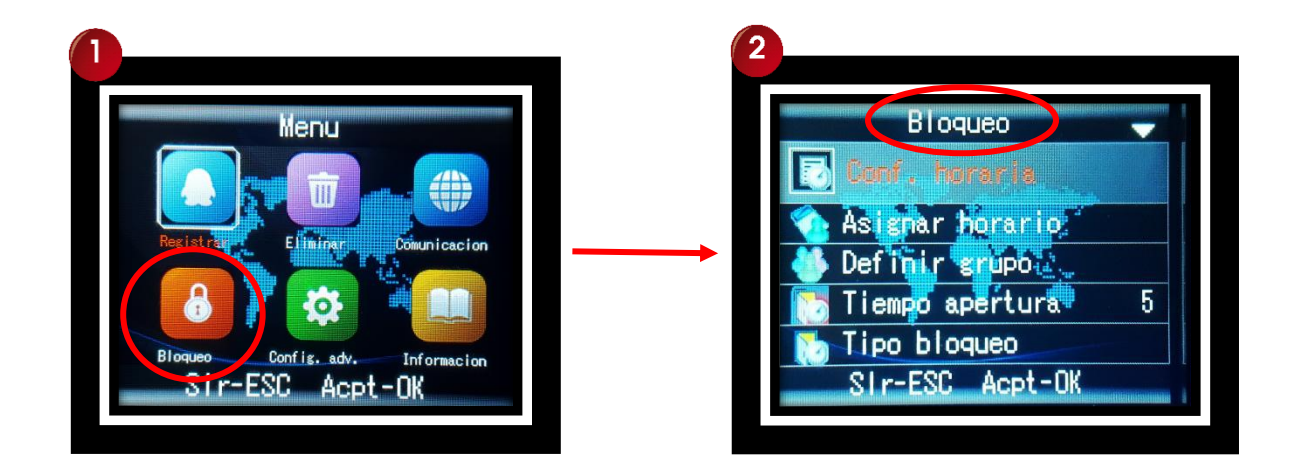

## **12.1 Configuración Horaria**

Se usa para asignar una zona horaria a los usuarios que utilizaran el control de acceso. Este elemento contiene los siguientes valores: "Día", "Semana" y "Abierto normal"; desde aquí ajustamos el horario y el rango de tiempo con el cual los empleados podrán abrir la puerta (hora de inicio de acceso y hora final permitido para el acceso). A continuación detallamos la función y los parámetros de ajustes de estos puntos.

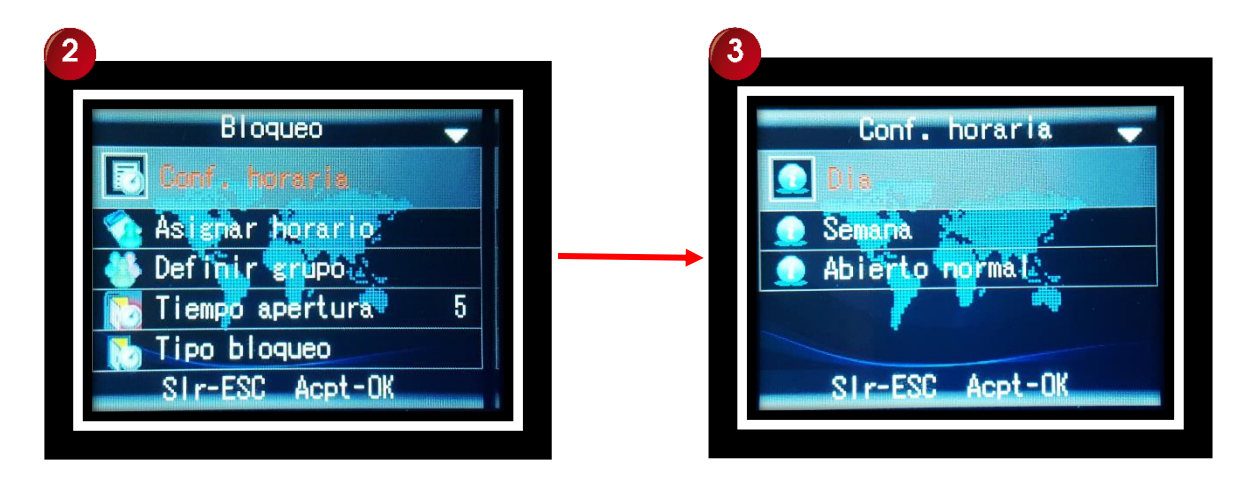

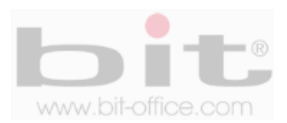

#### **12.1.1 Día**

Se utiliza establecer el tiempo diario de acuerdo a los parámetros que se requieran. Cuenta con la opción de programar hasta 8 días (se refiere a 8 horarios), cada día contiene 5 turnos donde puede ajustar la hora de inicio y fin para habilitar el acceso.

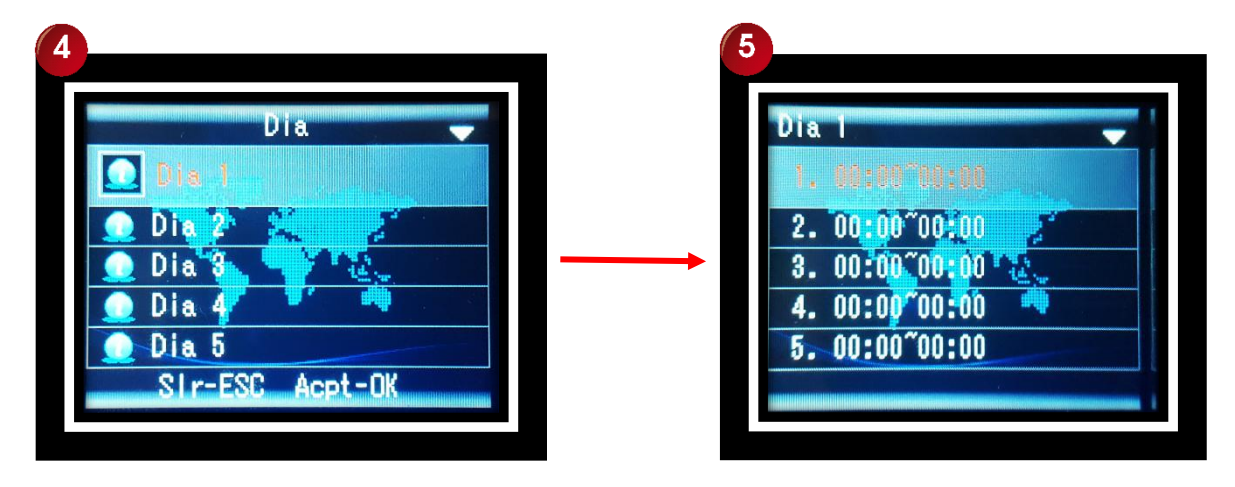

Por ejemplo; podemos configurar el "día 1" (horario 1) y el "turno 1", de 6:00 a 8:00 (puede abrir la puerta en ese lapso de tiempo). En el "turno 2" programamos de 17:00 a 19:00 (puede abrir la puerta en ese lapso de tiempo). La siguiente tabla muestra el ejemplo de programación.

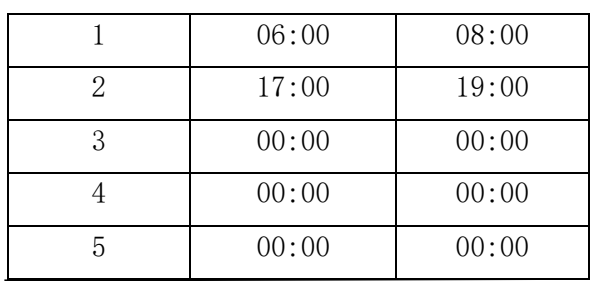

"Día 1 (Horario 1)"

*NOTA: Antes de las 06:00 y después de las 08:00, el usuario no podrá abrir la puerta hasta en el "turno 2" de 17:00 a 19:00, así mismo después de las 19:00 hasta las 06:00 tampoco tendrá acceso.*

El siguiente ejemplo muestra que el usuario puede abrir la puerta todo el día, programando el día 2 (horario 2) y utilizando solamente el "turno 1" de 00:00 a las 23:59.

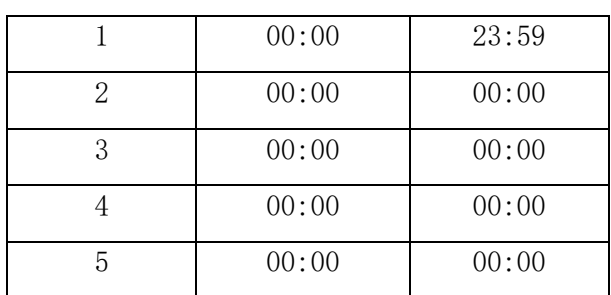

#### "Día 2 (Horario 2)"

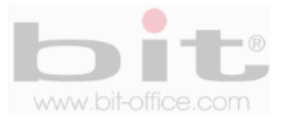

*NOTA: Al finalizar la programación de los horarios, presione "ESC" para retroceder y el sistema le consultara "Guardar", presione OK para mantener los cambios o presione "ESC" para cancelar.*

### **12.1.2 Semana**

Contiene la opción de programar hasta 8 semanas, cada semana contiene los 7 días iniciando de domingo hasta sábado, cada día contiene un parámetro de ajuste de 0 a 8, esto quiere decir lo siguiente; "0": acceso permitido en todo momento, de "1 a 8": se refiere al "día" (horario) relacionado con el punto anterior "12.1.1 Día"; el cual contienen los turnos que se requieren asignar. Por default el ajuste está en 0 (acceso permitido), usted puede colocar el valor requerido.

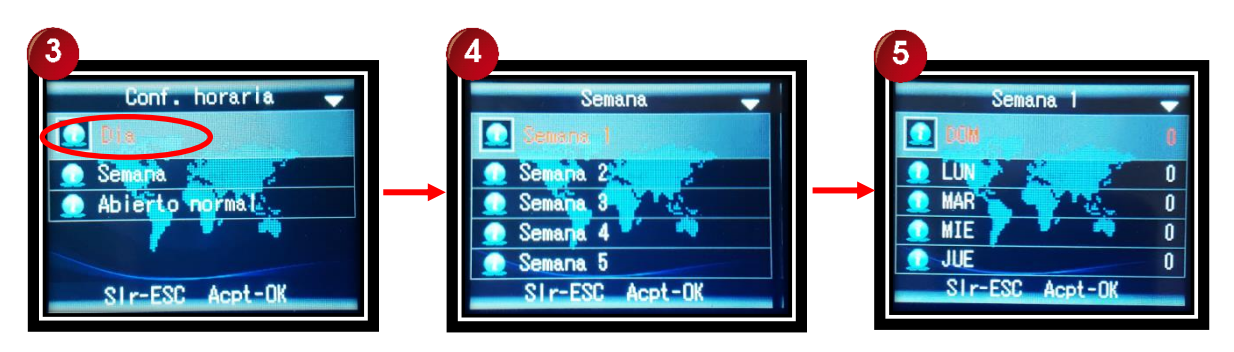

De acuerdo con el requisito para el usuario, podemos configurar cada día de la semana para usar un horario diferente. Por ejemplo: de lunes a viernes usará el tiempo establecido del día 1 (horario 1) y de sábado a domingo, usará el tiempo establecido del día 2 (horario 2, puede abrir la puerta todo el tiempo), este ejemplo es de acuerdo a lo programado del punto anterior.

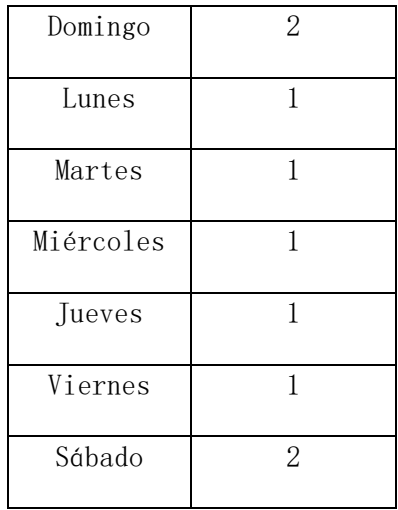

*NOTA: Por default el parámetro de ajuste está en el valor "0", esto representa abrir la puerta en todo momento. Otros ajustes tienen el valor predeterminado de no permitir que se abra la puerta. El valor predeterminado para el conjunto de horas diarias, es permitir que la puerta se abra en el tiempo establecido por los horarios y turnos.*

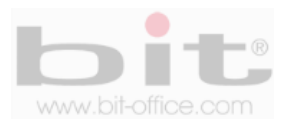

#### **12.1.3 Abierto normal**

Es la opción de utilizar el control de acceso en estado normal abierto (el llavín magnético se mantendrá desactivado de acuerdo a los horarios programados del punto "12.1.1 Día"). Este ítem contiene los 7 días de la semana iniciando de domingo hasta sábado, cada día contiene un parámetro de ajuste de 0 a 8, esto quiere decir lo siguiente; "0": llavín activado en todo momento, de "1 a 8": se refiere al "día" (horario) relacionado con el punto "12.1.1 Día", el cual contienen los turnos que se requieren asignar. Por default el ajuste está en 0 (activado).

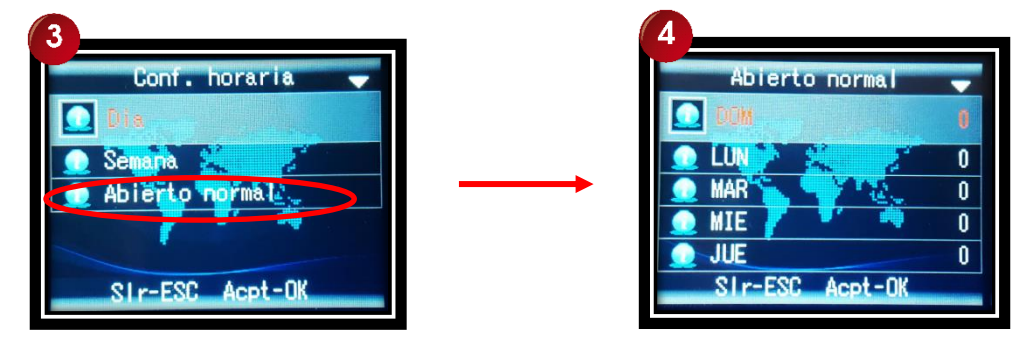

## **12.2 Asignar Horario.**

Esta categoría está ligada con el punto anterior de "12.1 Configuración Horaria". Desde este ítem podemos "Asignar el horario" a los usuarios que utilizaran el control de acceso. Cuando ingrese a este elemento se mostrará la pantalla que contiene un "ID", digite el código de algún empleado en específico y presione "OK" para confirmar, de inmediato saldrá la ventana que incluye el "Grupo", "Semana" y la "Fecha efectiva" (inicio y fin para definir el horario asignado), donde se debe asignar a ese usuario. El dispositivo tiene la capacidad para dividir a los usuarios en 10 grupos y en el tiempo semanal establecido para utilizar el horario ajustado por el día de la semana.

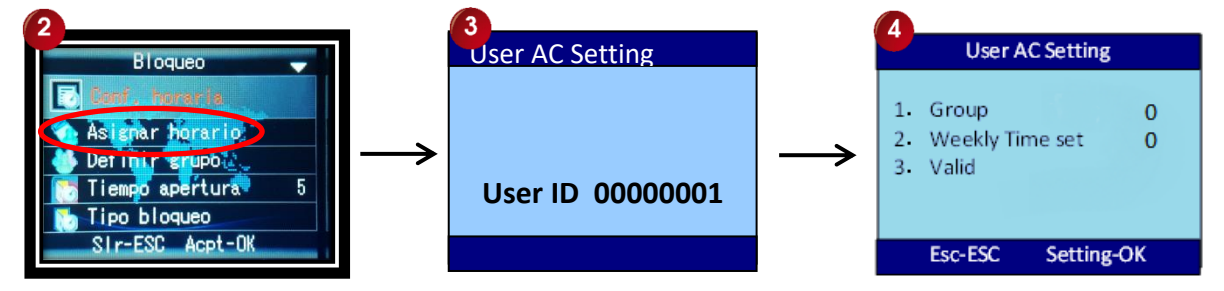

Ejemplo; elegimos el usuario con el ID 000001 y su grupo será 1 con la semana establecida 1.

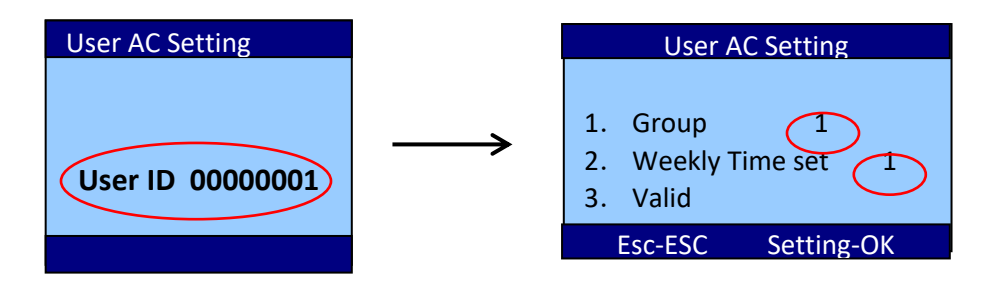

Si el usuario realiza la verificación o marca, la máquina de huellas digitales determinará el grupo del usuario y comprobará si tiene derecho a abrir la puerta. Si el tiempo de verificación está dentro del uso horario permitido del grupo, la puerta se abrirá, de lo contrario la puerta no se abrirá.

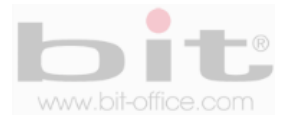

## **12.3 Definir Grupo**

Esta relacionando con el punto anterior de "Asignar Horario" y específicamente con el ítem de "Grupo". Definir grupos se utiliza con dos propósitos, uno; para asignar a los usuarios a un mismo grupo con el fin de abrir la puerta individualmente, dos; para establecer un grupo de usuarios en conjunto para el desbloqueo; en otras palabras, se requieren de dos o más usuarios de grupos diferentes, para acezar a la puerta. Por ejemplo, si configuramos un grupo a 12, esto significa que algún usuario del grupo 1, debe estar presente con algún usuario del grupo 2, para realizar ambos la verificación en el dispositivo y accionar la puerta.

**Ejemplo 1**: Grupo de desbloqueo único.

Por ejemplo, tenemos el grupo "1" establecido solo en el valor "1".

- **Grupo 1 "valor 1"**
- Grupo 2 0
- Grupo........
- Grupo 5 0

En este caso cualquier usuario que pertenezca al grupo 1, puede abrir la puerta únicamente.

**Ejemplo 2**: Un grupo de desbloqueo con grupos multiusuario.

- **Grupo 1 "valor 111"**
- Grupo 2 0
- Grupo…..
- Grupo 5 0

En la configuración anterior, podemos ver que el "grupo 1" de desbloqueo tiene un valor de 111, esto significa que 3 miembros del "grupo del 1", necesitan pasar la verificación para que la puerta se abra dentro de la zona horaria.

**Ejemplo 3:** Grupo de desbloqueo con dos usuarios de diferentes grupos.

- **Grupo 1 "valor 24"**
- Grupo 2 0
- Grupo...
- Grupo 5 0

En la configuración anterior, el "grupo 1" de desbloqueo tiene un valor de 24, esto significa que un miembro del grupo 2 y otro del grupo 4, deben pasar la verificación en conjunto para que se pueda abrir la puerta. Cualquiera de ellos no podría abrir la puerta de forma individual, únicamente se podrá abrir con miembros del grupo 2 y 4 en conjunto.

*NOTA: Si la definición predeterminada del grupo de desbloqueo no tiene ninguna configuración, todos los usuarios no podrían abrir la puerta. En el dispositivo de huellas dactilares, la configuración predeterminada para desbloquear el grupo 1, es el grupo de usuarios 1. Por lo tanto, cualquier usuario del grupo de usuarios 1 puede abrir la puerta.*

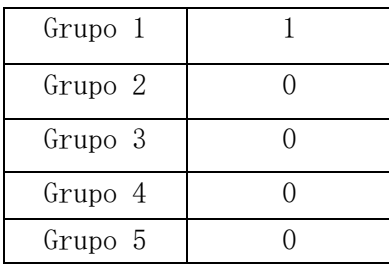

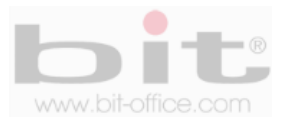

## **12.4 Tiempo de apertura**

Es el período de tiempo del desbloqueo entre la verificación de paso (registro de la marca) y la apertura de la puerta hasta el cierre de la misma. El valor predeterminado de fábrica está definido en 5 segundos, esto quiere decir que, si un usuario registra su marca en el reloj, 5 segundos después se activara el cierre de la puerta, o sea, tendrá 5 segundos para abrir la puerta para entrar o salir. Sus valores de ajustes van desde: "0" (no habilitado) y de 1 a 255 segundos.

## **12.5 Tipo de bloqueo**

Este elemento cuenta con dos parámetros de ajustes los cuales son: Tipo de Alarma y Retardo de alarma. A continuación detallamos cada elemento.

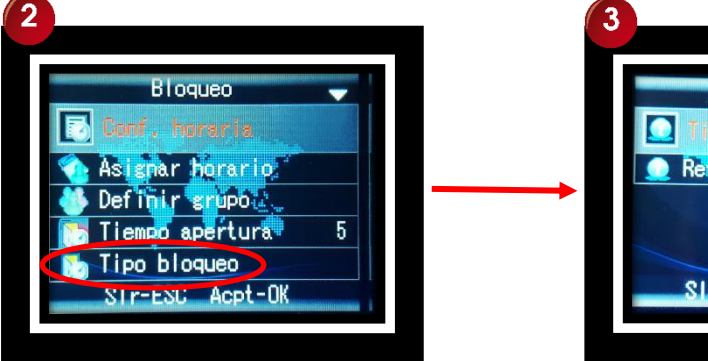

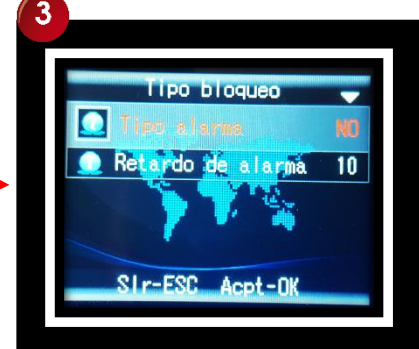

## **1- Tipo la Alarma (para el sensor de puerta)**

Si el dispositivo de huellas tiene conexión con el sensor de la puerta, se puede seleccionar el estado que se requiera para el tipo de alarma. Si el estado del sensor de la puerta es diferente a la situación por esa puerta, la alarma se invoca. Podemos elegir entre los estados "No", "NC" o "NO"; si no hay ningún tipo de conexión (sensores), se establece en el primer valor disponible **"No"** deshabilitado. Para el estado de "**NC"** (normalmente cerrado); significa que, el sensor de la puerta se encuentra en estado cerrado cuando la puerta y la cerradura también lo están; cuando la puerta se abre, el sensor se separa, si esta separación (puerta abierta) dura más del tiempo de lo programado, la máquina activará la alarma. Para el estado de **"No"** (Normalmente abierto)**,** quiere decir que, si se abre la puerta, el sensor también se mantiene abierto, si no es el caso, la alarma se invoca después de que el sensor de la puerta es retardado en tiempo.

### **2- Retardo de la Alarma**

Es el tiempo de espera máxima de la puerta abierta, desde aquí ajustamos el tiempo que deseamos para activar una alarma en caso de incumplir el plazo de apertura de la puerta; cada vez que un usuario ingrese por la puerta controlada, debe de cerrarse de inmediato. El valor predeterminado de fábrica es de 10 segundos; si la puerta se mantiene abierta por más de 10 segundos, el reloj activará la alarma para indicar que la puerta no ha sido cerrada correctamente, esto para evitar el ingreso de personal no autorizado cuando por error se dejó la puerta abierta. Sus valores de ajustes van desde: "NO" (no habilitado) y de 1 a 255 segundos de ajuste.

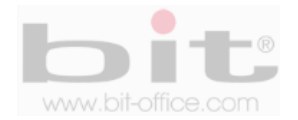

## **12.6 Sabotaje**

Utilizamos este modo para asignar una de las huellas a cada usuario, para activar una alarma de emergencia cuando un colaborador es forzado por otra persona no autorizada o indeseable, para ingresar al área restringida, de esta manera enviamos la señal de alarma para alertar a la seguridad o al administrador encargado. Los parámetros de ajustes disponibles son: "No" (deshabilitado), "P+A" (puerta + alarma), "Alarma" (solo alarma) o "Puerta" (abrir la puerta solamente).

La alarma de coacción se activa solo cuando elegimos alguna opción de "P+A", "Alarma", "Puerta".

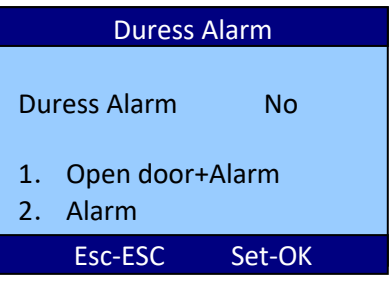

\*Imagen ilustrativa

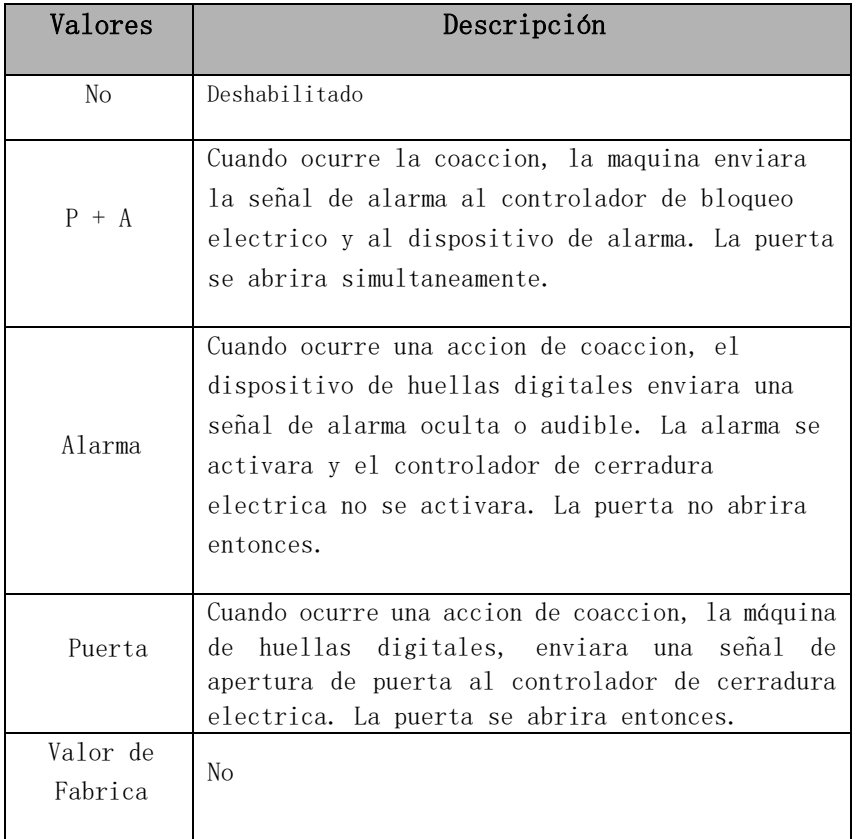

*NOTA: Es muy importante registrar al menos 3 huellas dactilares por usuario, dos huellas para uso normal y la otra para el plan de emergencia (alarma de coacción o pánico).*

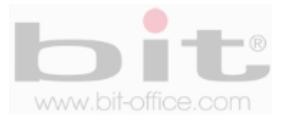

## **12.7 Entrar**

Esta función se utiliza para conectar el sensor de alarma al dispositivo de huellas dactilares, esto con el fin de activar la alarma mediante su reley interno y no utilizar el de la fuente de poder.

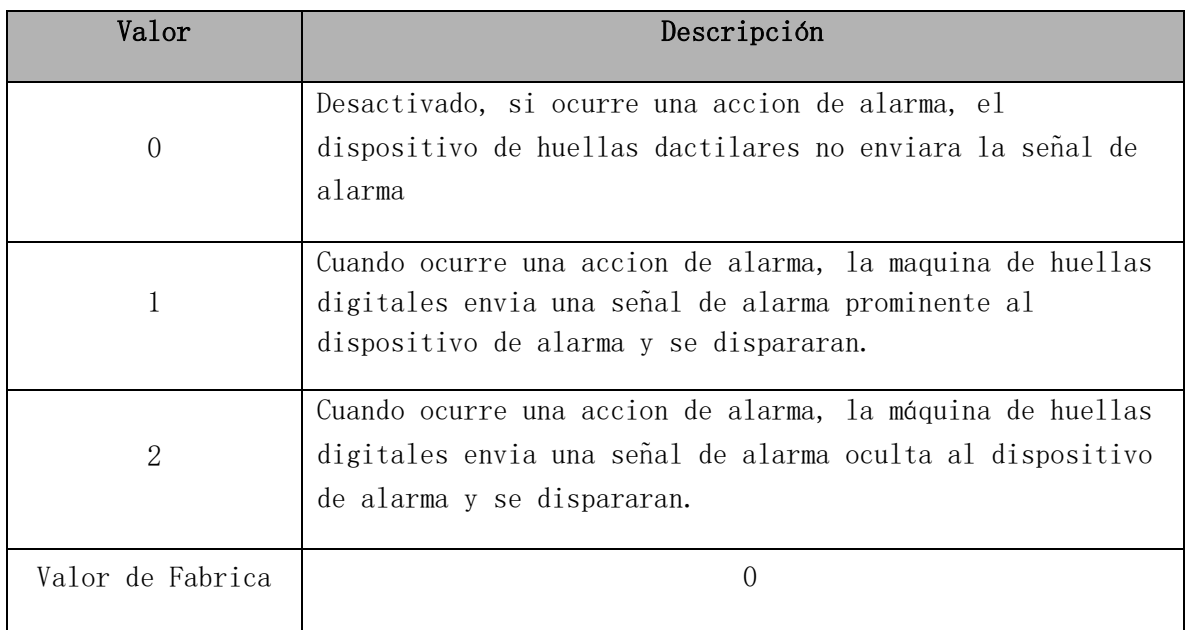

## **12.8 Cola**

Cuando anti-pass está configurado a 1 o 2, la función se activará de la siguiente manera:

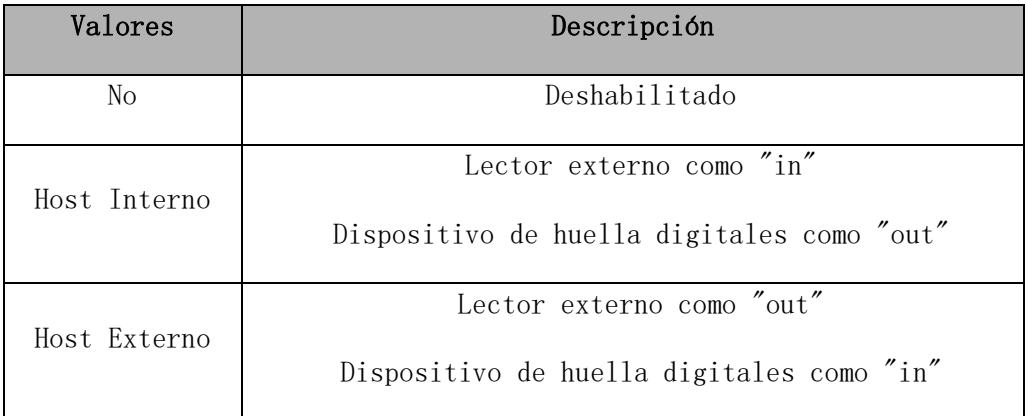

Cuando se activa el anti-pass en la máquina de huellas dactilares, el registro de la transacción tendrá la marca de entrada / salida de acuerdo con la configuración del anti-pass. Después de que el antipass esté activado, la verificación debe estar en pares entre el controlador principal y el lector.

## **12.9 Auto bloqueo**

Se utiliza para activar la función de bloqueo exclusivo de doble puerta.

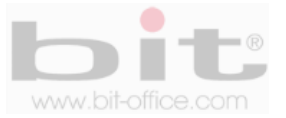

## **12.10 Usuarios**

Esto es para establecer un número de usuarios diferentes de verificación para abrir la puerta. Por ejemplo, si se establece el ajuste en 2, esto quiere decir que la puerta solo se abrirá, cuando 2 usuarios diferentes realicen los registros o marcas. Los parámetros de ajustes es de "1 a 9" y "No" (deshabilitado), por default el parámetro está en "NO".

## **12.11 Falsa alarma**

Es para establecer un número de intentos que tendrá cualquier usuario al momento de verificar su registro o marca, antes de activar una alarma de alerta. Por ejemplo, si establece el ajuste en 5, esto significa que la alarma se activara, después de 5 intentos de verificación fallidos por huella o contraseña por parte del usuario. También tiene como objetivo alertar en caso de que personas "no registradas en el reloj", intenten registrar la verificación por huella, contraseña o tarjeta.

## **12.12 Tamper**

Es el botón de pánico que se encuentra en la parte trasera del reloj, si activa la opción "SI", permite que la alarma del reloj se active cuando alguien desmonte el equipo de su base o de la pared. El botón se presiona con la base metálica del dispositivo y cuando se retira el mismo, el botón se abre provocando que se dispare la alarma. En caso de deshabilitar esta opción, el dispositivo no activara ningún sonido de alarma. El parámetro de fábrica está en No (deshabilitado).

## **12.3 Wiegand**

Este ítem cuenta con los siguientes parámetros de ajustes: Wiegand, WG\_OUTPUT Y Card ID\_OUTPUT. A continuación el detalle de cada ítem.

#### **12.3.1 Wiegand**

Es un protocolo de comunicación que utiliza la máquina para el control de acceso. Puede seleccionar 26 bits o 34 bits, además cuenta con otras opciones de configuración.

### **12.3.2 WG\_OUTPUT**

Aquí podemos establecer el modo de verificación que utilizaran los usuarios para el control de acceso y los cuales son: "ID" – "1+ID" – "MID+ID". Elija y seleccione el modo de verificación de su preferencia. El parámetro por defecto de fábrica es ID (huella digital).

#### **12.3.3 Card ID\_OUTPUT**

Al igual que el punto anterior, este elemento es para establecer la utilización o no, de "Card ID" (tarjeta de proximidad), por default de fábrica el ajuste está en "NO".

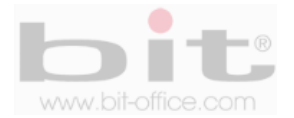

## **13. Configuración avanzada**

Este elemento del menú se utiliza para realizar la programación y ajustes varios del reloj.

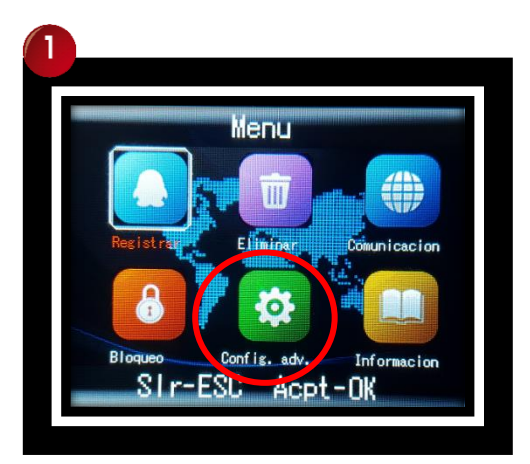

Cuando ingresamos a "Configuración", aparecerá otro sub-menú que contiene 4 ítems los cuales definiremos a continuación:

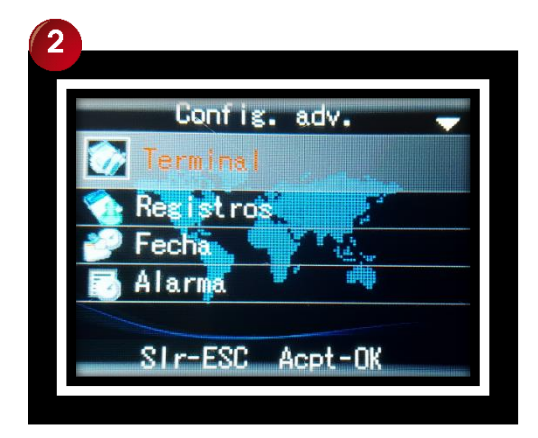

- **1- Terminal.**
- **2- Registros.**
- **3- Fecha.**
- **4- Alarma.**

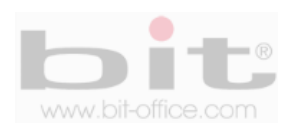

## **13.1 Terminal**

Es la configuración básica del reloj donde se incluyen algunos ajustes y parámetros de importancia. Esta categoría de "Terminal", contiene 12 elementos los cuales son: "ID Terminal", "Administradores", "Idioma", "Volumen", "Auto Apagar", "Inactividad", "Verificar", "Cargar UI", "FP\_PER\_USER", "Apagar", "Valores de Fabrica" y "Cancelar Administradores".

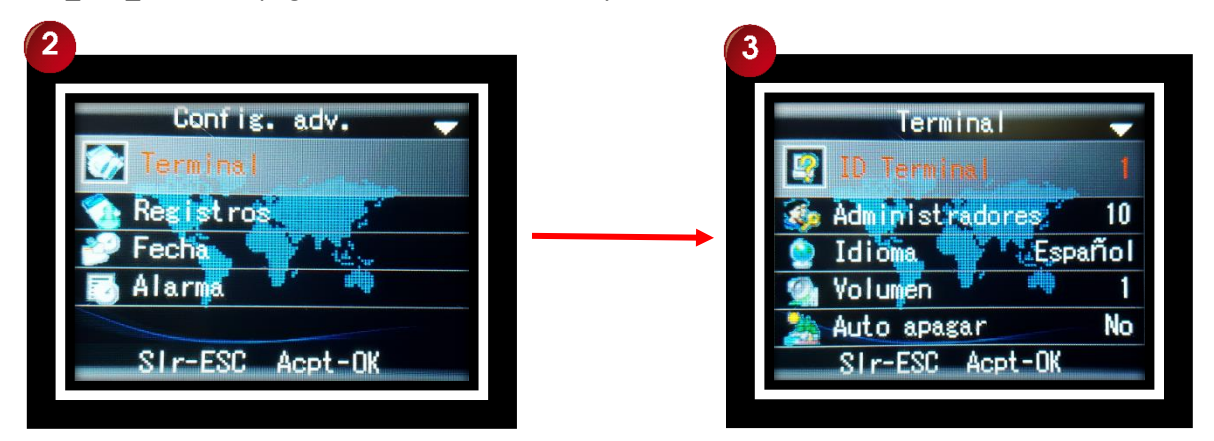

#### **13.1.1 ID Terminal**

Se refiere a la identidad del reloj en la red, en caso de que hubiera más de una unidad, cada equipo tendría su propia identificación única, esto para evitar problemas al momento de hacer una comunicación tipo red. El ID es por números y se empieza a partir del No 1 hasta la cantidad de relojes que se tenga en posesión. Por default el ID está en "1", sin embargo podemos cambiar el parámetro de acuerdo a lo requerido.

#### **13.1.2 Administradores**

Es el número de administradores que puede tener el reloj, por default el parámetro está en 10, esto quiere decir que está en su máxima capacidad; sin embargo, usted puede seleccionar entre un rango de 1 a 10 administradores (el tener muchos puede causarle problemas de seguridad si no lleva un control de quien realiza los cambios).

#### **13.1.3 Idioma**

El lenguaje establecido por default es el español, si lo desea puede cambiar a otro idioma disponible en el dispositivo según lo requiera.

#### **13.1.4 Volumen**

Desde este elemento ajustamos el volumen de la voz junto al sonido de todas las acciones en general que contiene el reloj. El parámetro de ajuste está definido desde "0" a "10", en el ámbito de valor "0", el dispositivo no tendrá sonido, en el valor "10", es el máximo volumen para el dispositivo. Entre más alto este el indicador, más fuerte será el sonido y viceversa. Por defecto de fábrica el parámetro se encuentra en "5", volumen intermedio.

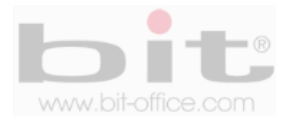

#### **13.1.5 Auto apagar**

Normalmente el modelo CA30 se mantendrán encendido durante todo el tiempo de operación, sin embargo usted tiene la opción de programar el "Auto apagar" para que el equipo entre en modo de reposo; si no hay interacción con el usuario dentro un tiempo determinado, el dispositivo pasara en descanso o en protector de pantalla, para restaurar sus funciones solo debe pulsar cualquier tecla y el reloj volverá a su estado normal. . El valor por default es "NO", que significa deshabilitado.

#### **13.1.6 Inactividad**

Al igual que el punto anterior, usted puede programar el modo de reposo del dispositivo; si no hay interacción con el usuario dentro del tiempo programado, el reloj pasará en descanso o en protector de pantalla, para restaurar sus funciones solo debe pulsar cualquier tecla y el dispositivo volverá a su estado normal. Por default el parámetro se encuentra en "NO" (función desactivada).

#### **13.1.7 Verificar**

Este ítem es para establecer el modo de verificación que utilizaran los usuarios en el dispositivo (huella – tarjeta proximidad – contraseña - combinadas). Usted puede elegir entre las diferentes opciones por la cual los empleados deberán registrar las marcas en el reloj.

- **H/C/T** (en esta opción se puede marcar con cualquiera de las tres opciones registradas).
- **T+H** (en esta opción se requiere marcar con tarjeta de proximidad y huella dactilar).
- **H+C** (en esta opción se requiere marcar con huella dactilar y contraseña).
- **T+H+C** (en esta opción se requiere marcar con tarjeta de proximidad, huella dactilar y contraseña).
- **T+C** (en esta opción se requiere marcar con tarjeta de proximidad y contraseña).

Las equivalencias de las abreviaturas son:

**HD:** Huella digital.

**C:** contraseña.

**T:** Tarjeta de proximidad.

#### **13.1.8 Cargar UI**

Esta categoría es para actualizar el firmware del reloj mediante un dispositivo de almacenamiento USB o el sistema backup. Se hará esta acción cuando exista nuevas funciones o para depurar las existentes. Es importante mencionar que esta actualización debe realizarlo solo los técnicos capacitados y/o autorizados de su proveedor.

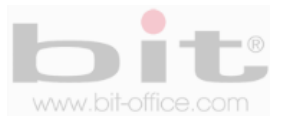

#### **13.1.9 Definir huellas por usuario (FP\_PER\_USER)**

En este punto podemos decidir la cantidad de huellas que podemos registrar por usuario. El parámetro de ajuste está definido de "1" a "10". Por defecto de fábrica el parámetro se encuentra en "3" huellas por usuario. si usted requiere aumentarlo, solo realice el respectivo cambio.

#### **13.1.10 Apagar**

Aquí tenemos la opción de configurar el ajuste de la "tecla de encendido". Cuando se elige el parámetro "SI", se bloqueara la tecla que apaga el equipo y se evita las malas intenciones por parte de algún usuario para desactivarlo; en este caso el reloj solo se podrá apagar hasta cambiar este ajuste en "NO", o cuando falte el fluido eléctrico durante varias horas y se agote su batería de respaldo. Por defecto de fábrica el parámetro está en "NO", sin embargo recomendamos a configurar a la opción "SI" para bloquear la tecla.

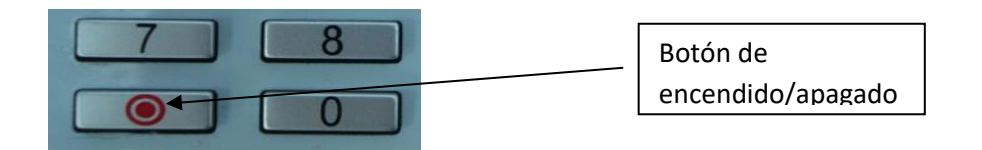

*IMPORTANTE: Este modelo por seguridad no cuenta con la opción de apagado manual.*

#### **13.1.11 Valores Fábrica**

Esta acción restaura los valores predeterminados de fábrica en el reloj; por lo tanto, cualquier ajuste que se haya realizado en el menú anteriormente, serán borrados. Es importante informar que esta operación no perjudicará a los usuarios inscritos, registros, bitácoras y marcas realizadas por todos los colaboradores. Consulte con su proveedor antes de realizar esta acción, ya que podría afectar el funcionamiento del equipo.

#### **13.1.12 Cancelar administradores**

Podemos cancelar el privilegio de administrador desde este ítem, esto elimina las funciones obtenidas de los administradores antes inscrito; además, no se eliminarán las huellas registradas ni el código ID de cada funcionario.

*IMPORTANTE: Estos ajustes son explícitos y deben ser realizados con criterio para el buen funcionamiento del reloj. Los parámetros de fábrica pueden ser utilizados o el de su preferencia según sea su necesidad.*

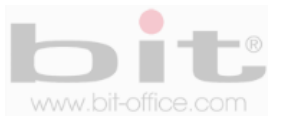

## **13.2 Registros**

Contiene los elementos "URec Wrn" y "Re-verificar", el primero es para establecer la condición de alerta para advertir que el reloj está llegando a su capacidad máxima de memoria (registros o marcas). El segundo se refiere al ajuste de tiempo para no procesar o depurar, las marcas innecesariamente realizadas por los usuarios; a continuación el detalle de cada elemento:

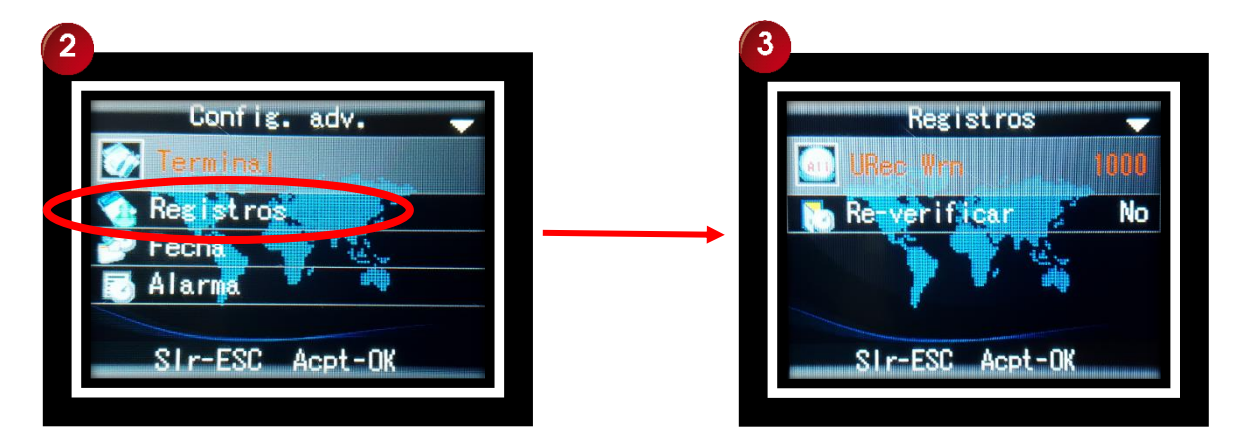

#### **13.2.1 Alerta de registros (URec Wrn)**

Primeramente informamos que "URec Wrn", es el termino designado al archivo que contiene todas las marcas de los empleados que han realizado en el equipo; por lo tanto, en este punto usted puede establecer el número límite antes de completar la capacidad máxima de almacenamiento (100.000 registros). Cuando la memoria del dispositivo este por llenarse mediante el valor ajustado, se activará la alerta de advertencia, en este caso se debe borrar los viejos registros, para que pueda seguir almacenando las nuevas marcas. Por default el parámetro está en 1000, es decir, cuando falten los 1000 registros para llenarse la memoria, el reloj mostrará en su pantalla el mensaje de aviso y también lo informara mediante un sonido de alerta. Usted puede cambiar este parámetro de "0 a 1500", es importante recalcar que en el valor "0", el reloj no hará ningún tipo de advertencia.

#### **13.2.2 Re verificar**

Este elemento le permite establecer un número de minutos de intervalos entre una marca a otra, esto con el fin de eliminar los registros repetidos que fueron realizados por un mismo usuario en periodos muy cortos. El valor predeterminado de fábrica es "NO", significando que el empleado puede marcar muchas veces sin control, lo que será un desperdicio de espacio de almacenamiento en la memoria del dispositivo y en el software de reportes. El parámetro de ajuste está definido en un rango de 1 a 9999 minutos, el valor recomendado es de 30 minutos para guardar solo una marca cuando por error o con mala intención, el funcionario marcó varias veces consecutivas.

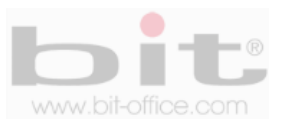

## **13.3. Fecha**

Se utiliza para configurar la fecha, hora y el formato de la fecha que se mostrara en la pantalla del reloj. Después de un período de tiempo podría existir la posibilidad que el dispositivo pueda oscilar la hora en algunos minutos, el uso de este elemento le permite corregirlo de forma sencilla. También desde el software de reportes puede sincronizar la hora del reloj con la de su computadora en caso de estar conectado con la red.

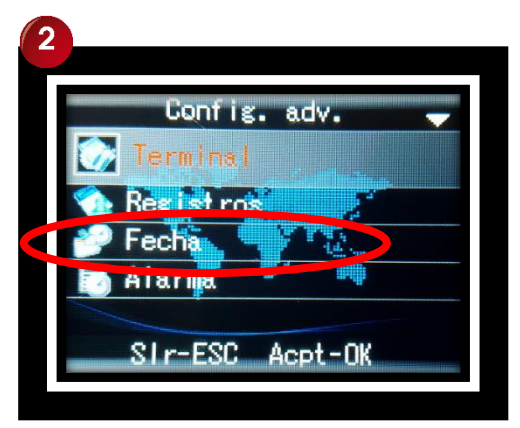

## **13.4. Alarma**

El reloj FP40 cuenta con un timbre interno el cual suena de forma intermitente o por tonos**;** desde esta categoría podemos programar el horario de los timbres para sonar en las horas de entrada, salida y recesos (café, almuerzo, descanso). Cuenta con un máximo de 8 programaciones por día y los parámetros de ajustes son: Contar y Hora, a continuación el detalle de cada elemento.

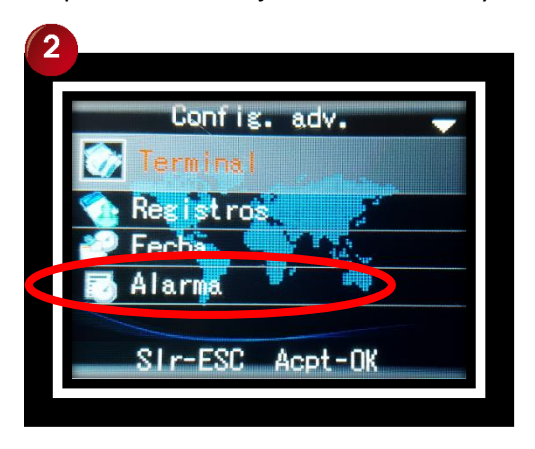

- a- **Contar:** Es la cantidad de veces que se sonara el timbre programado y tiene un rango de 1 a 255. El valor por defecto es "0" (deshabilitado). Como lo indicamos antes, el sonido del timbre es intermitente similar como de un teléfono común, por tal motivo se programa por cantidades de tonos.
- b- **Hora:** Aquí programamos la hora y los minutos que sonara el timbre para todos los días de la semana, además cuenta con un total de ocho programaciones; por default los parámetros de las horas están en cero.

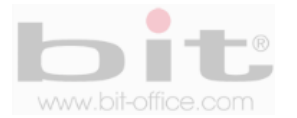

## **14. Información del reloj**

El sexto elemento del menú es la Información del reloj, desde aquí podemos revisar los datos contenidos en el equipo como el "Detalle de usuarios", "Detalle de registros", y el "Detalle del sistema". A continuacion la informacion de cada uno.

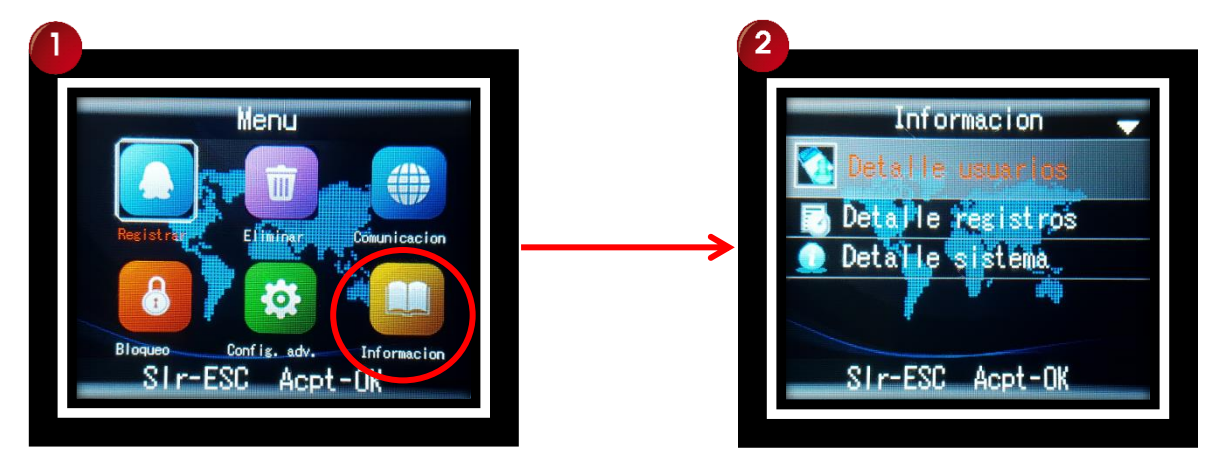

## **14.1 Detalle de Usuarios**

En "detalles de usuarios", podemos observar el número de datos contenidos en el dispositivo como el "Número de Usuarios", "Numero de administradores", "Huellas", "Contraseñas" y "Tarjetas". Cada elemento mostrara la cantidad total que tiene registrado actualmente en el reloj.

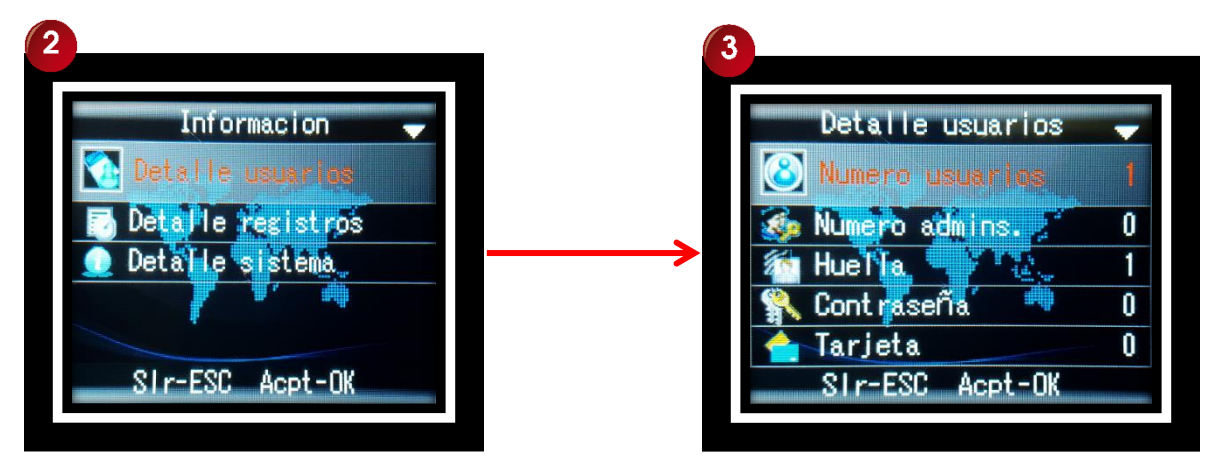

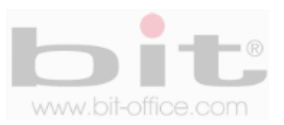

## **14.2 Detalle de Registros**

En este punto tenemos los detalles de los registros como los "usuarios registrados", "Ver los registros de cada usuario" (en detalle) y "Eliminar los ficheros".

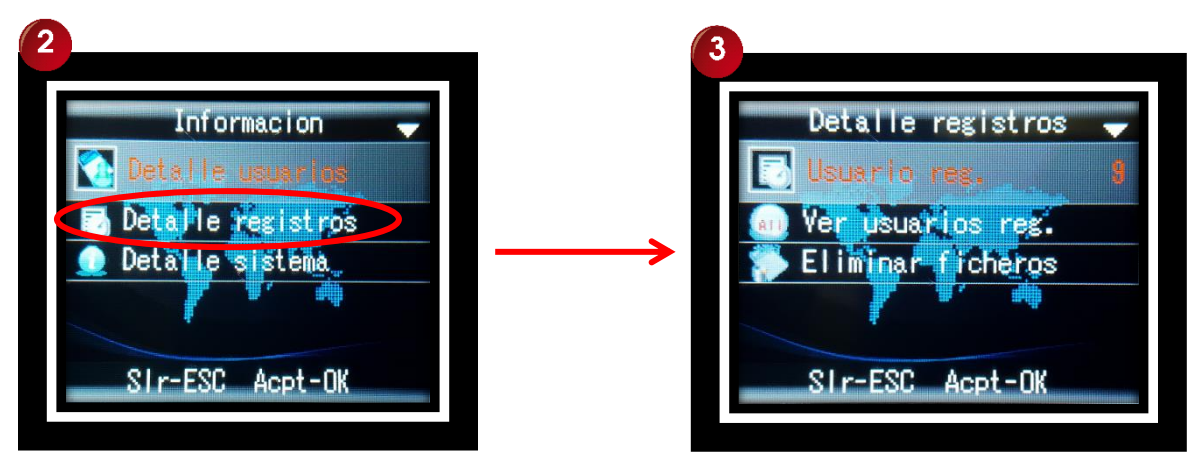

#### **14.2.1 Usuarios registrados**

Este ítem muestra la cantidad total de los registros o marcas, que han realizado todos los usuarios en el dispositivo.

### **14.2.2 Ver los registros de los usuarios**

Aquí podrá visualizar detalladamente los registros de asistencia de cada usuario, estos son generados cada vez que el empleado realiza una verificación o marca en el reloj, guardándose automáticamente en su memoria.

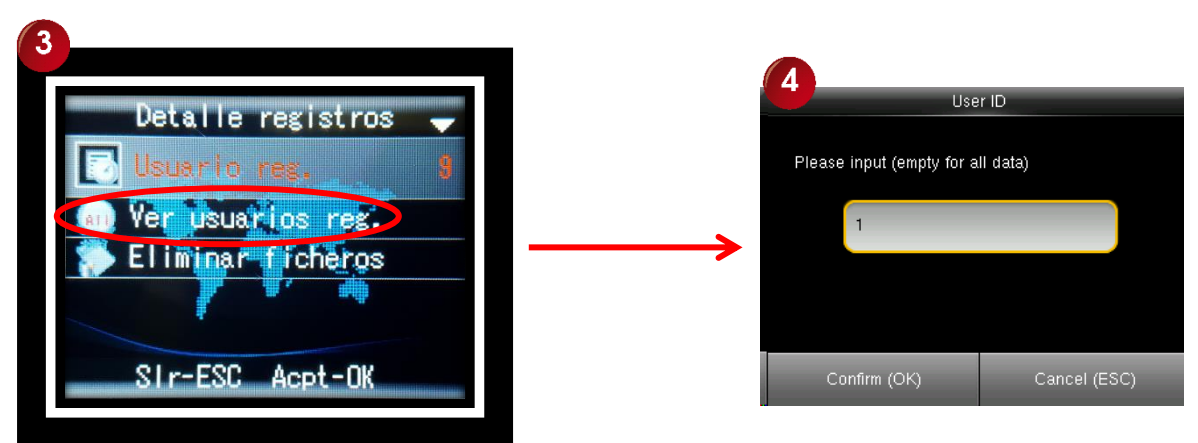

El dispositivo puede almacenar todos los registros (marcas) de cada empleado en su memoria interna y podemos revisarlos o verlos en forma individualmente. Presione la tecla "OK" para ingresar, posteriormente se mostrará una pantalla donde usted podrá introducir o digitar el número del ID (código del usuario) que desea revisar, colocado el ID correspondiente, presione nuevamente la tecla "OK" para mostrar el reporte de marcas o el historial de registros; utilice las teclas ▲ ▼ para navegar y ver todo el contenido del usuario elegido.

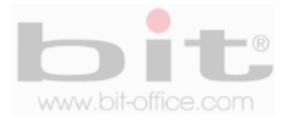

### **14.2.3 Eliminar ficheros**

Elimina el número total de las marcas realizadas por todos los usuarios en el dispositivo. Esta acción no borra a los usuarios, solo borra la información de los registros que se muestran en la primera opción de "Usuario registros".

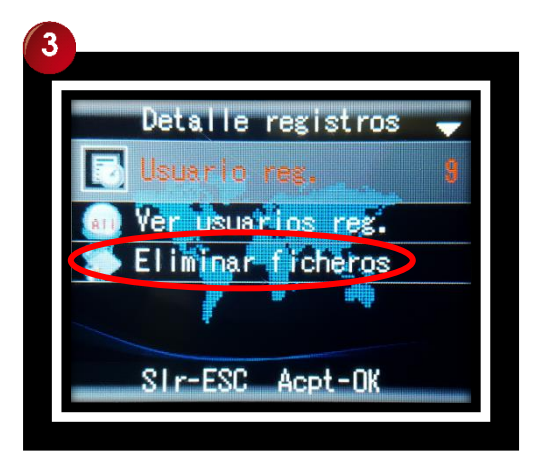

## **14.3 Información del Sistema (Dispositivo)**

Muestra la información del equipo como fecha de fabricación, número de serie, Fabricante, Marca, Modelo, versión de firmware entre otros.

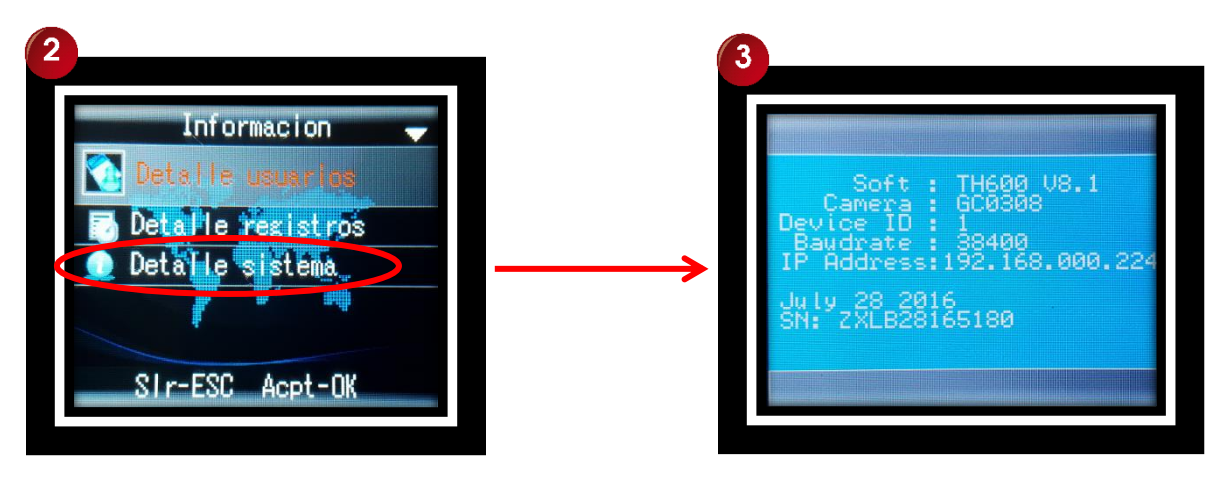

Presione la tecla "OK" en la opción "Información del equipo" para ingresar a la pantalla y visualizar las informaciones.

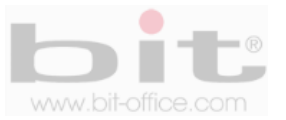

## **15. Diagramas de conexión.**

Diagrama A: Instrucciones con cerradura eléctrica utilizando una fuente de alimentación especial del modo de conexión.

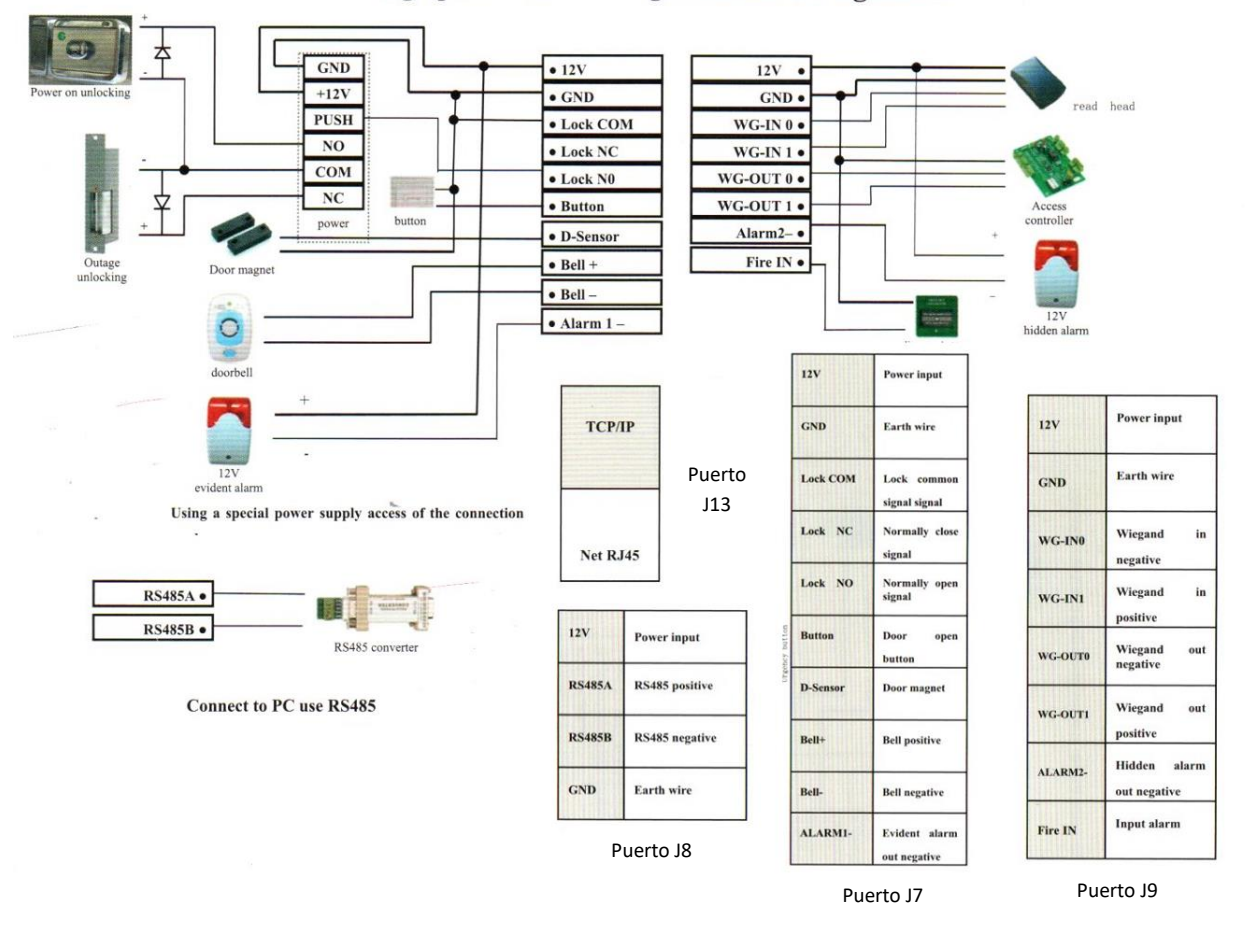

**Fingerprint Access Wiring Schematic Diagram A** 

*NOTA: El modelo CA30 cuenta con cuatro puertos de conexión ubicados en la parte trasera del dispositivo, el orden y el número de puerto se localizan de acuerdo como muestra en la figura anterior.*

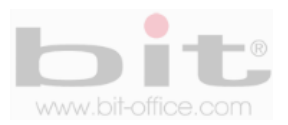

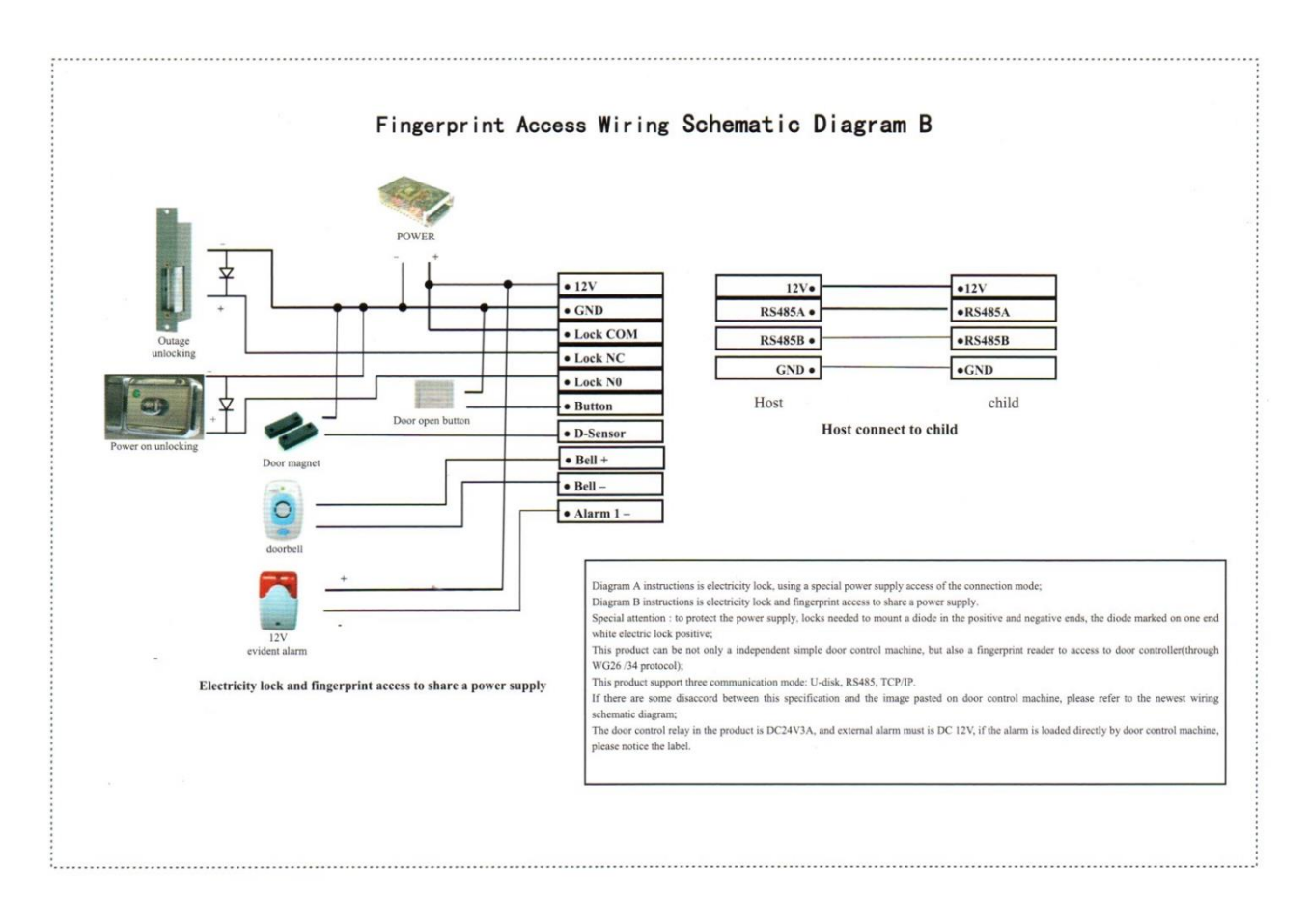

Diagrama B: Instrucciones con cerradura eléctrica y acceso a huellas digitales compartiendo una fuente de alimentación.

**Atención especial:** Para proteger la fuente de alimentación, es necesario en las cerraduras montar un diodo en positivo y negativo, el diodo marcado en un extremo blanco es el positivo a la cerradura eléctrica.

Este producto admite tres modos de comunicación; USB disk - RS485 - TCP / IP

Si hay alguna discordancia entre esta especificación y la imagen pegada en la máquina de control de puerta, consulte el diagrama esquemático de cableado más nuevo.

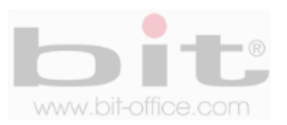

## **16. Preguntas y Respuestas más frecuentes**

### **1- Algunas veces los usuarios no puede verificar con alguno de sus dedos.**

Dependiendo del tipo de labor del usuario, se hace muy difícil el reconocimiento de huella dactilar; los trabajos manuales en áreas de limpieza, construcción, laboratorio químico entre otros, hace que la huella dactilar del empleado se deteriore y sea difícil de reconocer nuevamente ya que el proceso es de 1:1. Recomendamos utilizar otras huellas de backup o registrar por contraseña.

### **2- Cuando se coloca el dedo en el sensor para realizar verificación, el mensaje de "intente de nuevo por favor" es repetitivo**

- El sensor del equipo está sucio. Utilice alcohol moderado para limpiarlo.
- El colaborador no está colocando bien su dedo, recuerde las instrucciones del punto 9.1 de la página No 11. También tome en cuenta que al momento de registrarlo por primera vez, haya realizado el proceso correcto para la buena lectura de su huella en el sensor.
- El sensor este descalibrado y lento, comuníquese con su proveedor.
- Hay un problema en la tarjeta principal, comuníquese con su proveedor.

#### **3- Como puedo borrar administradores?**

Muchas veces por diferentes situaciones el equipo puede quedar bloqueado por no tener los administradores; lamentablemente deberá de ponerse en contacto con su proveedor para solucionar dicho problema. Por esta razón recomendamos antes de inscribir un administrador con huella dactilar, inscribir al mismo con la tarjeta administradora que ofrece su proveedor o también por contraseña.

### **4- Cuando enciendo el equipo, la pantalla no muestra nada o justamente tiempo después si muestra imagen.**

El problema podría estar en la misma pantalla, ya que el inconveniente puede derivarse de un pico de voltaje que provoco el daño o provenir también del circuito principal. Contacte a su proveedor para solucionar el problema, antes verifique que la pantalla no presente ningún tipo de anomalía como golpes, reventaduras u otros provocados por terceros.

#### **5- El equipo está apagado o no enciende.**

Verifique el funcionamiento del tomacorriente donde está conectado el reloj o revise si el adaptador se encuentra en buen estado (en algunas ocasiones se daña por una descarga eléctrica o corto circuito).

#### **6- El equipo no comunica**

En caso de comunicación TCP/IP, verificar que la dirección IP del equipo y del puerto sea el correcto, confirmar los parámetros de ajustes de su PC, además revisar los cables de comunicación entre otros detalles. Para solucionar este tipo de problemas recomendamos contratar un técnico en redes o contactar el soporte técnico de su proveedor.

**DERECHOS RESERVADOS**

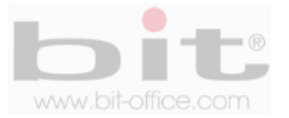